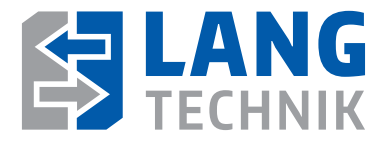

# Originalanleitung OriginalanleitungBetriebsanleitung

# **RoboTrex 96 Automation RoboTrex 52 Automation**

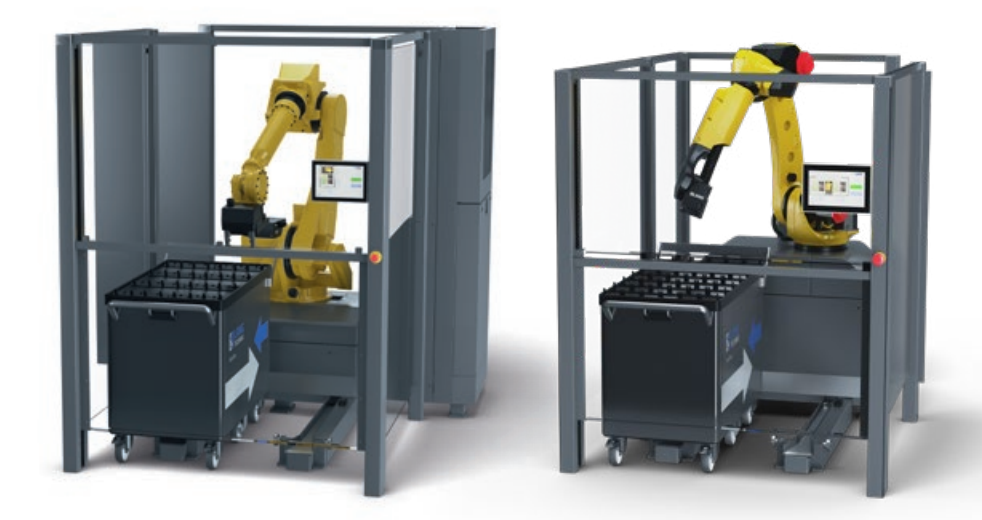

Art.-Nr. 64000 66000

Copyright:

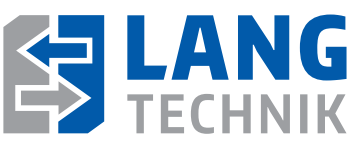

LANG Technik GmbH Albstraße 1–6 D-73271 Holzmaden Telefon: +49 7023 9585-0

Fax: +49 7023 9585-100 Internet: www.lang-technik.de E-Mail Allgemein: info@lang-technik.de E-Mail Verkauf: sales@lang-technik.de Service Automation: E-Mail: automation@lang-technik.de Telefon: +49 7023 9585-177

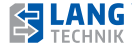

#### **Beachten Sie vorab**

Lesen Sie die Montage- und Betriebsanleitung vollständig durch. Beachten Sie dabei alle in diesem Kapitel aufgeführten Sicherheitshinweise.

Handhabung der Dokumentation: Halten Sie die Anleitung sowie weitere Unterlagen für das RoboTrex Automationssystem stets griffbereit in unmittelbarer Nähe zu der Bedieneinheit der Maschine, in die die Automation eingesetzt wird.

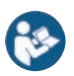

Diese Dokumentation enthält Anweisungen und Hinweise, die weder vollständig noch teilweise vervielfältigt, verbreitet oder mit datentechnischen Methoden übertragen oder zu Zwecken des Wettbewerbs unbefugt verwertet werden dürfen. Irrtum oder Fehler in der Dokumentation sind vorbehalten. Alle Rechte an dieser Dokumentation verbleiben bei LANG Technik GmbH.

Veränderungen am Produkt: Bei Veränderungen am Produkt durch den Kunden, entfällt die Garantie. Ohne Genehmigung des Herstellers dürfen keine Veränderungen am Produkt vorgenommen werden.

Verwenden Sie nur Original-Ersatzteile. Bei fremdbezogenen Teilen ist nicht gewährleistet, dass sie beanspruchungs- und sicherheitsgerecht konstruiert und gefertigt sind. Der Hersteller übernimmt die komplette Garantieleistung nur und ausschließlich für die bei ihm bestellten Ersatzteile.

Der Hersteller ist bestrebt, seine Produkte zu verbessern. Er behält sich das Recht vor, Änderungen vorzunehmen. Eine Verpflichtung zum nachträglichen Anpassen der bereits gelieferten Produkte ist damit nicht verbunden.

Allgemeine Verkaufs- und Lieferbedingungen:

Grundsätzlich gelten unsere Allgemeinen Verkaufs- und Lieferbedingungen. Diese stehen dem Betreiber spätestens bei Vertragsabschluss zur Verfügung.

Gewährleistungs- und Haftungsansprüche bei Personen- und Sachschäden sind ausgeschlossen, wenn sie auf eine oder mehrere der folgenden Ursachen zurückzuführen sind:

- Nicht bestimmungsgemäße Verwendung
- Unsachgemäße Installation, Inbetriebnahme, Bedienung und Wartung
- Betreiben des Produkts in defektem Zustand
- Mangelhafte Überwachung von Teilen, die einem Verschleiß unterliegen
- Nichtbeachten der Hinweise in der Dokumentation
- Katastrophenfälle durch Fremdkörpereinwirkung und höhere Gewalt

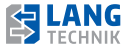

### **<sup>5</sup> Inhaltsverzeichnis**

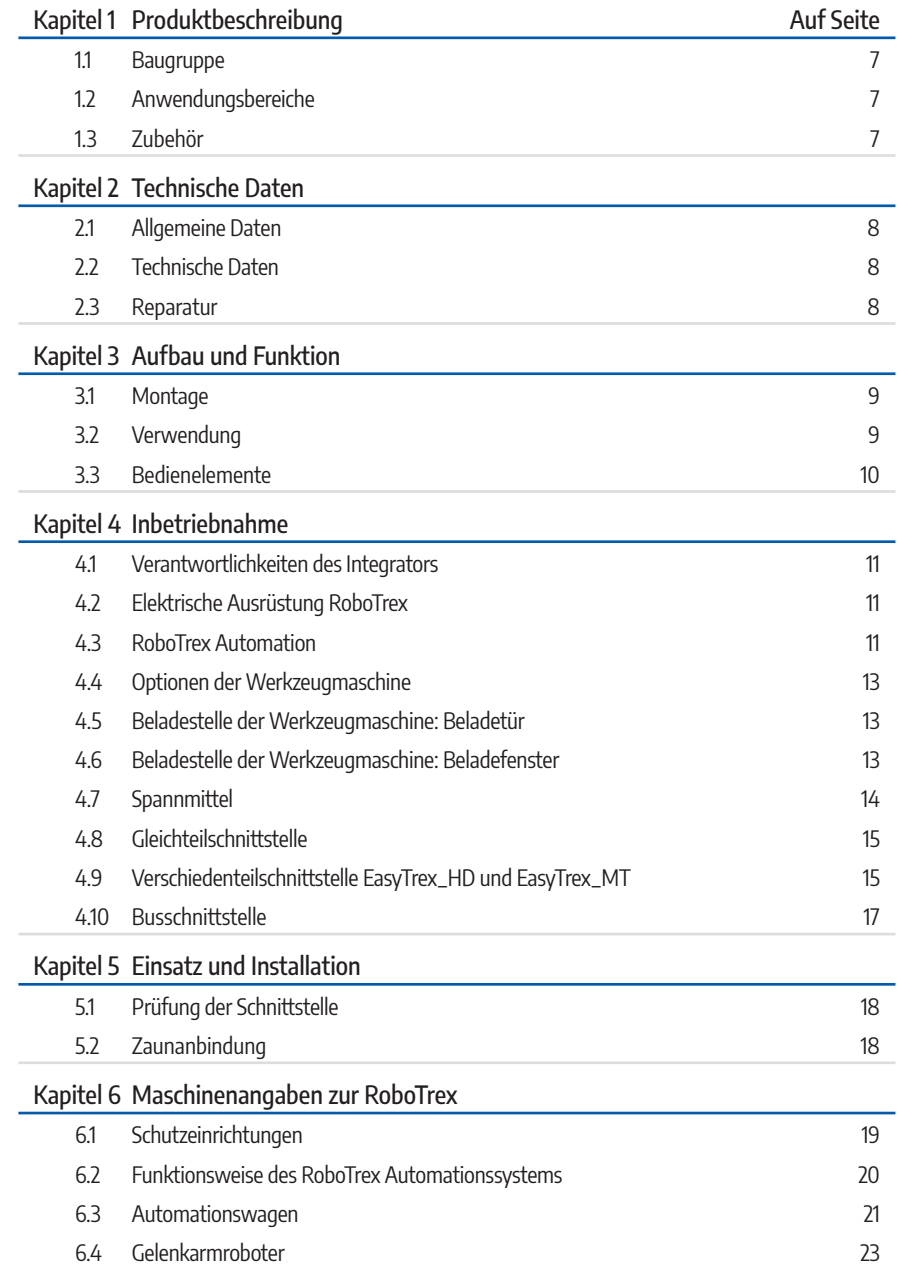

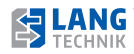

## **<sup>6</sup> Inhaltsverzeichnis**

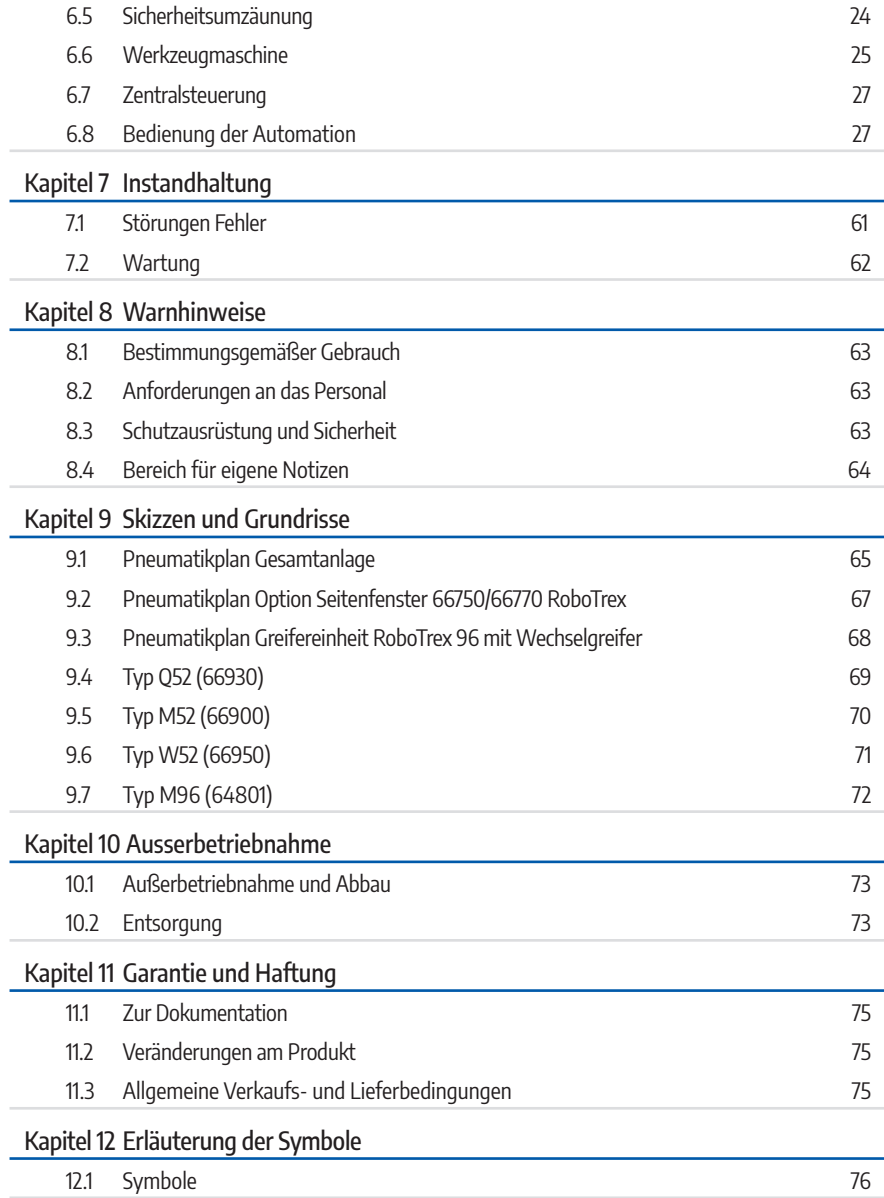

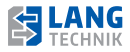

#### **1.1 Baugruppe**

Das RoboTrex Automationssystem dient ausschließlich der Automatisierung des Be- und Entladenvorgangs von Werkzeugmaschinen.

In die RoboTrex dürfen nur Spannmittel von LANG Technik eingelagert werden, die eine für die Automation integrierte Aufnahme für den RoboTrex Greifer aufweisen. In das RoboTrex Automationssystem können Spannmittel mit Werkstücken bis zu einem maximalen Werkstückgewicht von 25 kg (45 kg auf Anfrage) abzüglich Gewichts des Spannmittels eingelagert werden.

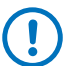

Bei schwereren Werkstücken können diese von der Automation nicht mehr transportiert werden. Eigenmächtige Umbauten und Veränderungen der Maschine sind aus Sicherheitsgründen streng verboten. Die in dieser Betriebsanleitung vorgeschriebenen Betriebs- und Installationsbedingungen müssen strikt eingehalten werden. An der Maschine dürfen keine Fremdteile verwendet werden, da sonst die erforderliche Sicherheit nicht gewährleistet ist.

#### **1.2 Anwendungsbereiche**

Das RoboTrex Automationssystem ist ein sicherheitskonformer Lagerspeicher verbunden mit einem Gelenkarmroboter zur Automatisierung der Werkzeugmaschinenbestückung mit Automationsspannern der Firma LANG Technik GmbH. Das RoboTrex Automationssystem ist ausschließlich dazu bestimmt, LANG Automationsspannmittel in einer Werkzeugmaschine oder einem Bearbeitungszentrum aufzunehmen und einen automatischen Wechsel des Spannmittels zu ermöglichen.

Jegliche andere Verwendung der Anlage ist untersagt und führt zum Haftungsausschluss seitens der LANG Technik GmbH. Die Bestückung der Werkzeugmaschine durch das RoboTrex Automationssystem kann auf zwei Wegen realisiert werden:

- Frontbeladung: Eine Frontbeladung setzt eine automatisierte Maschinentür voraus
- Seitenbeladung: Eine Seitenbeladung erfolgt durch ein seitliches Beladefenster

#### **1.3 Zubehör**

Die LANG RoboTrex Automation besteht aus einem bis vier Spannmittelwagen, die für die Speicherung von Automationsspannmitteln von LANG Technik ausgelegt sind, einem Gelenkarmroboter, einer Umzäunung und einer Zentralsteuerung.

Üblicherweise stellt der Betreiber eine Werkzeugmaschine oder ein Bearbeitungszentrum für die Vervollständigung der Anlage bereit. Die Werkzeugmaschine kann Bestandteil der trennenden Schutzeinrichtung (Umzäunung) sein bzw. muss diese, ggf. durch Anbauteile, vollständig schließen.

Alle genannten Komponenten bilden gemeinschaftlich eine Anlage. Für die entstehende Gesamtheit von Maschine ist ein Konformitäts-Bewertungsverfahren mit ganzheitlicher Risikobeurteilung durchzuführen. Hierfür ist der Integrator verantwortlich. Ist unter den Wirtschaftsakteuren keine weitere Vereinbarung getroffen, ist der Betreiber der Anlage auch der Integrator.

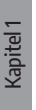

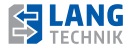

Kapitel 2

#### **2.1 Allgemeine Daten**

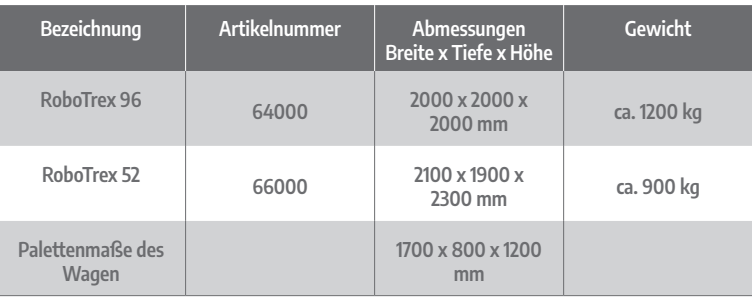

#### **2.2 Technische Daten**

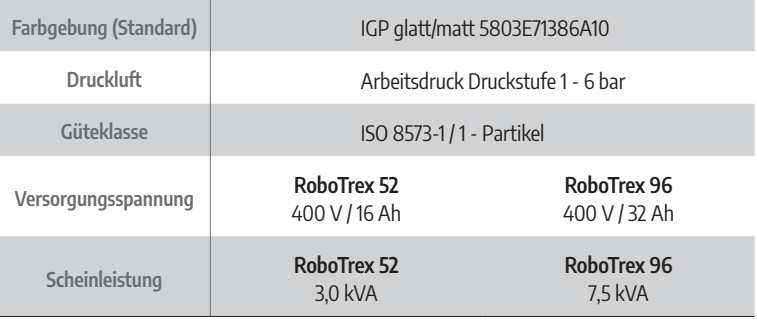

#### **2.3 Reparatur**

Hersteller des RoboTrex Automationssystems ist die LANG Technik GmbH. Der Auftraggeber für das Automationsprojekt ist der Betreiber der Werkzeugmaschine oder ein von ihm beauftragtes Unternehmen. Es ist auch möglich, LANG Technik für die Realisierung des Automationsprojektes zu beauftragen.

Für Reparaturen, welche die Mechanik oder Elektrik des RoboTrex Automationssystems betreffen ist ein Service-Techniker der LANG Technik GmbH zu beauftragen. Solche Reparaturen umfassen u.a.:

- Austausch defekter Baugruppen
- Beseitigung von Störungen in der Elektrik, Steuerung, Pneumatik und Mechanik
- Upgrade von Baugruppen auf neueste Version

Bei Beschädigungen oder Fehler wenden Sie sich bitte direkt an die LANG Technik GmbH. LANG Technik GmbH • Albstraße 1–6 • D-73271 Holzmaden • Telefon: +49 7023 9585-0

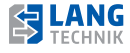

#### **3.1 Montage**

Vor der Inbetriebnahme der LANG RoboTrex Automation hat sich das Inbetriebnahmepersonal vom einwandfreien Zustand der LANG RoboTrex Automation durch Kontrollen und durch einen Automatiklauf zu überzeugen! Kontrollieren Sie die Anlage vor Arbeitsbeginn durch eine Sicht- und Funktionskontrolle.

- Tragen Sie eng anliegende Kleidung und Sicherheitsschuhe.
- $\blacksquare$  Tragen Sie Handschuhe bei scharfkantigen Rohteilen.  $\blacksquare$
- Schalten Sie die Anlage nach Gebrauch ab.
- Halten Sie den Bewegungsraum um die Anlage herum von Hindernissen frei.
- Bedienen Sie die Anlage nur in körperlich und geistig gesundem Zustand.

#### **Bedingungen für Zusammenbau und Montage**

Beschaffenheit des Bodens am Aufstellort:

- eben, ohne Gefälle
- solide beschaffen
- für eine Verankerung mit Dübeln geeignet

Platzbedarf für Betrieb und Instandhaltung Um die LANG RoboTrex sollte ein Freiraum von mindestens 1 m Breite gehalten werden.

Zulässige Umgebungsbedingungen Die LANG RoboTrex ist für den Betrieb in geschlossenen Räumen ausgelegt. Die Temperatur sollte zwischen +5 °C und +40 °C liegen. Die relative Luftfeuchtigkeit sollte 50% nicht überschreiten.

Anschluss an die Energieversorgung

Die Betriebsspannung der LANG RoboTrex beträgt 400 V, 50 Hz (dreiphasig). Der Anschluss erfolgt festverdrahtet an einer mit 32 Ah abgesicherten Leitung. Die LANG RoboTrex kann über den Hauptschalter Q0 spannungslos geschaltet werden. Für den Betrieb der LANG RoboTrex wird Pressluft (mind. 6 bar) benötigt. Das Druckluftventil ist auf max. 6 bar einzustellen. Der Anschluss erfolgt über die mitgelieferte Schnellkupplung.

#### **3.2 Verwendung**

**Verkettung mit einer Werkzeugmaschine**

 **Beachten Sie vorab: Unvollständigkeit der Maschine!**

#### **3 Aufbau und Funktion**

Die nachfolgenden Bedingungen, müssen erfüllt sein, damit die unvollständige Maschine ordnungsgemäß und ohne Beeinträchtigung der Sicherheit und Gesundheit von Personen mit anderen Teilen zur vollständigen Maschine zusammengebaut werden kann:

**Bedingung 1:** Die feststehende, trennende Schutzeinrichtung muss ganzheitlich geschlossen sein und die Anforderungen der EN ISO 14120 erfüllen.

**Bedingung 2:** Alle Zugänge zur Anlage (auch durch/über die Werkzeugmaschine) müssen mit beweglich trennenden Schutzeinrichtung in Verbindung mit Verriegelungseinrichtungen gemäß EN ISO 14119 und den Anforderungen der EN ISO 13849-1 gemäß Performance Level d ausgerüstet werden.

**Bedingung 3:** Bei einer entstehenden Gesamtheit von Maschinen muss ein gesamtheitlich wirkendes Not-Halt-Konzept gemäß den Anforderungen der EN ISO 13849-1 gemäß Performance Level d umgesetzt werden.

Das Automationssystem RoboTrex der Fa. LANG Technik GmbH dient zur Verkettung mit einer Werkzeugmaschine. Als Gesamtheit entsteht eine verkettete Automationsanlage zur bedienerlosen Bestückung der Werkzeugmaschine mit Rohteilen und der Entnahme der Fertigteile aus der Werkzeugmaschine. Hierzu sind Vorbereitungen zu treffen, die die Vertragspartner zu einer effektiven Realisierung des Automatisierungsprojektes befähigen. Als Zusammenfassung der Tätigkeiten zur Vorbereitung der Inbetriebnahme dient das nachfolgende Schaubild.

#### **3.3 Bedienelemente**

Mindestanforderungen an den Signalaustausch

Es bestehen Mindestanforderungen an den Signalaustausch zwischen der LANG RoboTrex Automation und der Werkzeugmaschine. Mehr dazu im Kapitel 3.2 "Verkettung mit einer Werkzeugmaschine". Alle Steuerleitungen, die an Klemmen im Schaltschrank der Werkzeugmaschine aufzulegen sind, werden auf den Steckverbinder –XS3.1 geführt.

Die Spezifikation für den Werkzeugmaschine-seitigen Teil dieses Steckverbinders ist:

- Anbaugehäuse Han 16B mit zwei Querbügeln mit einer Verschraubung M25, Typ HARTING 19300161231,
- Harting Gelenkrahmen plus, Modul a-d 09140160371,
- Harting Buchsenmodul 12 pol. 09140123101,
- Harting Stifteinsatz 12 pol. 09140123001,
- Harting Stiftkontakt R 15-STI-C-0,5 09150006103,
- Harting Buchsenkontakt R 15-BU-C-0,5 09150006203.

Wenn der Integrator ein Anbaugehäuse bevorzugt, ist darauf zu achten, dass es direkt in den Schaltschrankraum hineinragen muss. Das Gehäuseunterteil ist fest mit der Werkzeugmaschine verbunden.

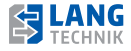

#### **4.1 Verantwortlichkeiten des Integrators**

Der Integrator hat folgende Aufgaben zu erledigen:

- Ziel der Integration muss es sein, mögliche Gefährdungen, die durch die Verkettung von Automationssystem und Werkzeugmaschine entstehen können, auszuschließen.
- Gefährdungen können dadurch entstehen, dass die Umzäunungslinie der verketteten Anlage nicht vollständig geschlossen wurde und ein Eingriff in den Anlagenraum durch Hineinkriechen, Eingreifen mit oberen und unteren Extremitäten, Übergreifen und Überschreiten möglich ist.
- Eine weitere Gefährdung kann durch die nicht sachgerechte Kopplung der elektrischen Signale für NOT-HALT entstehen.
- Der Nachweis ist durch Dokumentation zu erbringen. Der Integrator bestätigt die normkonforme Ausführung der Verkettung.

#### **4.2 Elektrische Ausrüstung RoboTrex**

Im Folgenden wird die elektrische Schnittstelle des RoboTrex Automationssystems beschrieben. Die Schnittstelle der sicherheitsgerichteten Signale unterstützt elektrische Installationen bis zum Performance Level PLd, EN ISO 13849-1.

Außerdem wird gezeigt, welche Tätigkeiten im Zusammenhang mit der Verkettung der elektrischen Signale von den Vertragspartnern erbracht werden müssen. Das RoboTrex Automationssystem gekennzeichnet durch:

- eine fest installierte elektrische Einspeisung an eine Niederspannung 400 V, 3 AC, 50 Hz TN-S-Netz DIN VDE 0100 und
- Druckluftanschluss 6...8 bar, ISO 8573-1:2010[7:4:4]

Für die Einspeisung ist der Betreiber verantwortlich.

Übergabestelle sind die Klemmen des Hauptschalters bzw. die Einspeiseseite der pneumatischen Wartungseinheit.

Die elektrische Energie speist einen Industrieroboter und eine PLC-Steuerung (Betriebsmittelkennzeichen +ZTR). Die Steuerungen für den Roboter und die PLC sind im Unterbau des Roboter-Sockels untergebracht. Die Steuerung ist im üblichen Betrieb für den Betrachter nicht sichtbar. Die PLC-Steuerung ist das zentrale Herzstück der Automation. Hier sind die sicherheitsgerichteten Signale und die Signale zur technologischen Kopplung vereint.

#### **4.3 RoboTrex Automation**

Das RoboTrex Automationssystem wird im demontierten Zustand geliefert. Der Aufbau erfolgt durch Mitarbeiter von LANG Technik gemäß dem vom Integrator vorgeschriebenen Grundriss. Sind bauseits Änderungen/Ergänzungen notwendig, sind diese mit dem Integrator vorab zu klären. Für den Aufbau ist die Bereitstellung eines Hebezeuges angezeigt (Gabelstapler, Kran etc.).

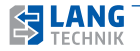

Nachdem alle Komponenten aufgebaut wurden, beginnt die elektrische und pneumatische Installation. Alle Teile des RoboTrex Automationssystems sind steckerfertig vorbereitet. Der Betreiber ist für den Anschluss der Medien gemäß Grundrissplan, individuell verantwortlich (Elektrik, Druckluft).

Für die Inbetriebnahme müssen alle Komponenten des RoboTrex Automationssystems und die Werkzeugmaschine mit Schnittstelle –XS3.1 aufgebaut sein. Außerdem sind genügend geeignete Automationsspannmittel vorzuhalten.

Die Inbetriebnahme beschränkt sich auf das Nach-Teachen der bereits vorbereiteten Roboterpositionen durch Mitarbeiter von LANG Technik.

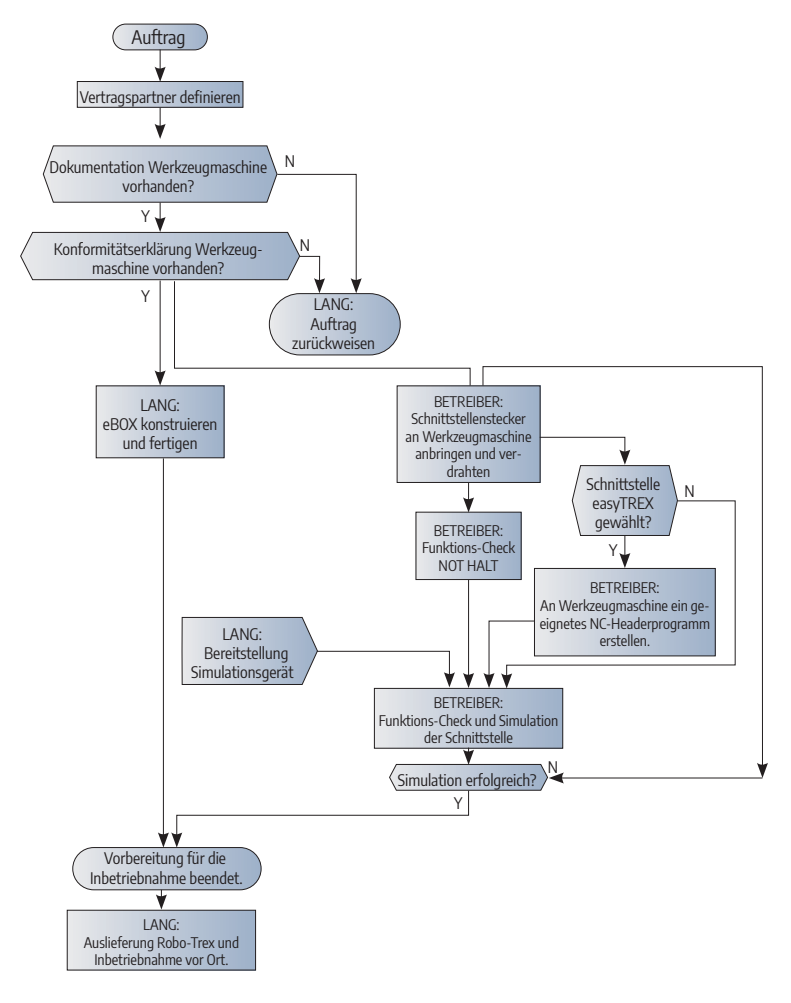

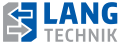

#### **4.4 Optionen der Werkzeugmaschine**

Die PLC-Software von RoboTrex ist für die Kopplung zu unterschiedlich ausgestatteten Werkzeugmaschinen vorbereitet. Je nach Ausstattungsgrad und Optionenwahl muss eine Anpassung vorgenommen werden.

Hierfür dient eine eBox, die die Übergabestelle aller Signale der Werkzeugmaschine für die standardisierte PLC-Steuerung darstellt. Die eBox ist Bestandteil der elektrischen Ausrüstung der RoboTrex. Für ihre qualifizierte Ausstattung sind die Vertragspartner gleichermaßen verantwortlich.

Optionen der Werkzeugmaschine, die eine genaue Absprache der Partner bedingen, sind

- die Beladestelle der Werkzeugmaschine
- das Spannmittel
- die technologische Schnittstelle

#### **4.5 Beladestelle der Werkzeugmaschine: Beladetür**

Die Werkzeugmaschine kann vom Roboter durch die Beladetür selbst beladen werden. Die Beladetür der Werkzeugmaschine selbst befindet sich dann im Inneren der Arbeitsfläche der verketteten Anlage und ist im automatisierten Betrieb durch den Operator nicht erreichbar.

Falls ein manueller Betrieb mit der Werkzeugmaschine gewünscht ist, muss die Option Zugangstür gewählt werden. Durch die Zugangstür, die selbst Bestandteil der Umzäunung ist, wird ein Zutritt in den Arbeitsraum der verketteten Anlage möglich. Der geschlossene Zustand der Zugangstür wird überwacht. Im automatisierten Betrieb wird die geschlossene Zugangstür zugehalten. Bei offen stehender Zugangstür ist eine Roboterbewegung ausgeschlossen. Während des manuellen Betriebs mit der Werkzeugmaschine muss der Betreiber dafür sorgen, dass die Zugangstür nicht geschlossen wird. Es wird vorausgesetzt, dass die gefahrbringenden Bewegungen der Werkzeugmaschine selbst (Spindel, Achsen) nur bei geschlossener Beladetür entstehen können.

#### **4.6 Beladestelle der Werkzeugmaschine: Beladefenster**

Die Werkzeugmaschine wird vom Roboter nicht durch die Beladetür selbst beladen. Es existiert eine zweite Öffnung des Arbeitsraumes der Werkzeugmaschine, die üblicherweise an einer weiteren Seitenfront des Arbeitsraum-Gehäuses angebracht wird. Diese Öffnung wird auch Beladefenster genannt.

Das Beladefenster muss über eine aktive Schließvorrichtung verfügen, der geschlossene Zustand des Beladefensters muss sicher überwacht werden. Als Aktoren für das Öffnen/ Schließen des Beladefensters kommen üblicherweise pneumatische Antriebe zum Einsatz. Die Aufstellsituation der Werkzeugmaschine bezüglich RoboTrex kann so erfolgen, dass sich die Beladetür der Werkzeugmaschine nicht mehr im Arbeitsraum befindet. Damit ist ein manueller Betrieb mit der Werkzeugmaschine möglich - hier ist darauf zu achten, dass das Beladefenster sicher geschlossen ist.

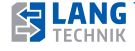

Der automatische Betrieb mit RoboTrex ist nur gestattet, wenn die Beladetür geschlossen und sicher überwacht ist.

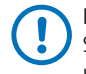

Hinweis auf zu erwartende Signale an der Schnittstelle eBox: Sicherheitstechnische Überwachung des Beladefensters innerhalb der Werkzeugmaschine. Bereitstellung dieses Signals an der Koppelstelle zur eBox.

#### **4.7 Spannmittel**

Das Handling-Verfahren des RoboTrex-Systems basiert darauf, dass sämtliche Roh- und Fertigteile in Makro•Grip® 5-Achs-Spannern transportiert werden, auf welche die Greiferkonstruktion abgestimmt ist.

Diese 5-Achs-Spanner werden in ein Nullpunktspannsystem, das fest auf dem Maschinentisch der Werkzeugmaschine montiert ist, mittels Roboter eingesetzt. Vor Beginn der maschinellen Bearbeitung muss der eingesetzte 5-Achs-Spanner im Nullpunktspannsystem verriegelt werden. Dies kann durch einen mechanischen Hebel, der durch den Roboter selbst bedient wird, oder pneumatisch erfolgen.

Für das Automationssystem gibt es drei verschiedene Nullpunktspannsysteme die wie folgt eingeteilt und genutzt werden.

#### RoboTrex 52:

- Art.-Nr. 66500: Mechanisches Nullpunktspannsystem, wird vom Roboter über einen Hebel geöffnet und gespannt.
- Art.-Nr. 66600: Pneumatisches Nullpunktspannsystem, wird über die pneumatische Schnittstelle des Greifers am Roboter betätigt oder durch die Werkzeugmaschine angesteuert.

#### RoboTrex 96:

- Art.-Nr. 66600: Pneumatisches Nullpunktspannsystem, wird über die pneumatische Schnittstelle des Greifers am Roboter betätigt oder durch die Werkzeugmaschine angesteuert. Dank Greiferwechsel-Schnittstelle kann es gemeinsam mit den anderen Komponenten von RoboTrex 52 ebenfalls im größeren RoboTrex 96 Automationssystem zum Einsatz kommen und wird dabei von dessen Greifer ein- und ausgewechselt.
- Art.-Nr. 64500: Pneumatisches Nullpunktspannsystem, wird über die pneumatische Schnittstelle des Greifers am Roboter betätigt oder durch die Werkzeugmaschine angesteuert.

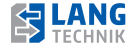

#### **4 Inbetriebnahme**

#### **4.8 Gleichteilschnittstelle**

RoboTrex verfügt über die Möglichkeit, sich an verschiedene Schnittstellen anzupassen. Seitens der Werkzeugmaschine werden solche Schnittstellensignale durch M-Funktionen realisiert. Diese M-Befehle bewirken im CNC-Programm der Werkzeugmaschine das Setzen bestimmter PLC-Ausgänge und das bedingte Halten der CNC-Abarbeitung. Der HALT-Zustand im NC-Programm wird durch ein Signalwechsel an den dazu gehörigen PLC-Eingängen aufgehoben. Somit kann ein CNC-Programm automatisiert ablaufen. Als einfachste Schnittstelle dient ecoTower. Es ist seitens der Werkzeugmaschine lediglich ein M-Befehls-Paar notwendig, bestehend aus einem PLC-Ausgang, der am Ende der Teilebearbeitung gesetzt wird und die NC-Abarbeitung anhält und einem PLC-Eingang, der den Ausgang zurücksetzt und den HALT-Zustand des NC-Programms wieder aufhebt. Eine Teileauswahl ist nicht möglich.

RoboTrex sorgt dafür, dass am Ende der Teilebearbeitung das Fertigteil aus der Werkzeugmaschine entnommen und durch ein neues Rohteil ersetzt wird. Danach signalisiert RoboTrex, dass der Handlings-Zyklus beendet ist und gibt die NC-Abarbeitung wieder frei. Das Verfahren endet, wenn keine Rohteile mehr in der RoboTrex verfügbar sind.

Die Ergänzungen, die in ein bestehendes CNC-Programm einzufügen sind, können durch geringen Aufwand realisiert werden.

#### **4.9 Verschiedenteilschnittstelle EasyTrex\_HD und EasyTrex\_MT**

#### **EasyTrex\_HD**

Bei dieser Verschiedenteil-Schnittstelle übernimmt das Handling die Rolle des Kommunikations-Masters. Folgende Signale werden für die Kommunikation benötigt.

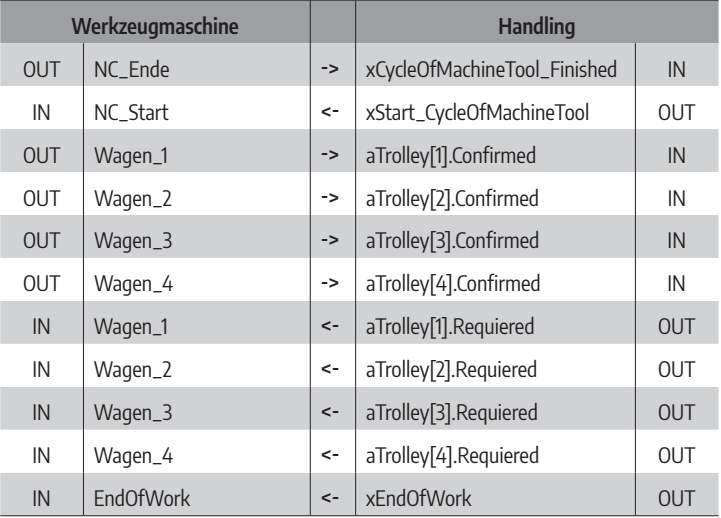

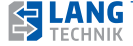

Voraussetzung ist zudem die Existenz von 2 oder 4 NC-Programmen für die entsprechende Teilebearbeitung auf der NC-Steuerung der Werkzeugmaschine. Die Kommunikation beginnt mit dem erstmaligen Eintreffen des Signals NC\_Ende = TRUE von der Werkzeugmaschine.

Das Handling startet mit dem Beladen eines Rohteils. Es wird mit dem Wagen begonnen, der unter allen aktivierten Wagen die kleinste Nummer führt. Für die Aktivierung eines Wagens ist der Bediener verantwortlich. Ein begonnener Wagen wird vollständig abgearbeitet. Jeder abgearbeitete Wagen wird von der Handling-Steuerung deaktiviert. Ist ein Wagen deaktiviert, wird er von der Handling-Steuerung ignoriert.

Dies wird an einem Beispiel illustriert, bei dem der Bediener zunächst nur den Wagen 2 aktivierte und die Anlage startete. Nachdem der Algorithmus mit der Abarbeitung der Rohteile auf Wagen 2 begonnen hat, aktivierte der Bediener nachträglich den Wagen 1. Das hat zunächst keine Auswirkung, da der Wagen 2 bereits von der Handling-Steuerung als den zu bearbeitenden Wagen festgelegt hatte. Eine Neubestimmung der Wagennummer kommt erst am Ende der Abarbeitung des Wagens 2 infrage. Nachdem das Rohteil in die Werkzeugmaschine eingeladen wurde, wird die entsprechende Wagennummer der Werkzeugmaschine im 1-aus-N-Code mitgeteilt. Diese Nummer hat die Werkzeugmaschine-Steuerung zu spiegeln. Stellt die Handling-Steuerung fest, dass die vorgegebene und die zurück gespiegelte Wagennummer übereinstimmen, gibt die HD-Steuerung den Startbefehl NC\_Start  $=$  TRUF

Die Werkzeugmaschine startet nun das durch die Wagennummer vereinbarte NC-Teileprogramm. Am Ende des Wagens 1 gibt es dann im Beispiel keinen weiteren aktivierten Wagen. Das Handling leitet nun die Feierabend-Sequenz ein: Der Roboter fährt auf Homeposition und der IDLE-Modus wird eingenommen. Dieser Zustand wird am Bedienpanel angezeigt und das Signal EndOfWork = TRUE wird gesetzt. Mit jeder Tastenbedienung auf ein Wagen-Icon oder der IDLE-Anzeige wird der IDLE-Zustand verlassen (EndOfWork = FALSE). Der Bediener kann nun erneut die benötigten Wagen aktivieren und das Handling starten.

#### **EasyTrex\_MT**

Bei dieser Verschiedenteil-Schnittstelle übernimmt die Werkzeugmaschine die Rolle des Kommunikations-Masters. Folgende Signale werden für die Kommunikation benötigt.

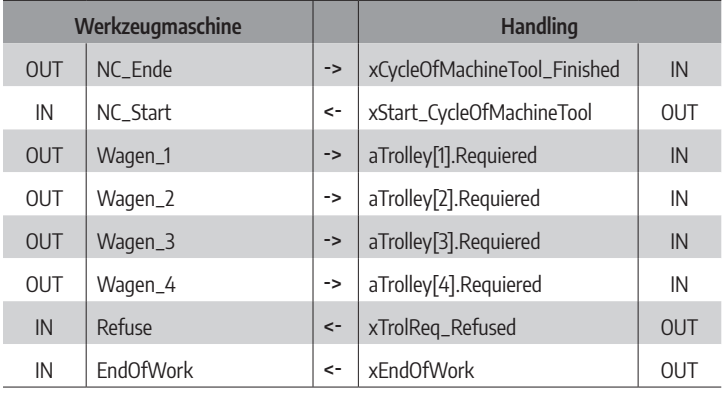

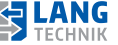

Voraussetzung ist zudem die Existenz von 2 oder 4 NC-Programmen für die entsprechende Teilebearbeitung auf der NC-Steuerung der Werkzeugmaschine.

Das HD besitzt keinen Algorithmus zur Auswahl des zu bearbeitenden Wagens, das ist nun Aufgabe der Werkzeugmaschine. Auf der Seite der Werkzeugmaschine ist die Auswahl der Wagennummer durch einen eigenen Algorithmus zu definieren. Dafür ist der Bediener der Werkzeugmaschine verantwortlich und hat den gewünschten Algorithmus spätestens zur Inbetriebnahme der Anlage funktionsbereit auf seiner Werkzeugmaschine zu halten. Es ist nicht notwendig, dass ein begonnener Wagen vollständig abgearbeitet werden muss. Wenn im Algorithmus der Werkzeugmaschine entsprechend hinterlegt, kann die Abarbeitung stets auch zwischen den Wagen hin und her springen.

Die Kommunikation beginnt damit, dass die Werkzeugmaschine die Wagennummer für das nächste zu bearbeitende Teil anzugeben hat (Wagen\_1,.., Wagen\_4 im 1ausN-Code). Danach startet das HD mit dem erstmaligen Eintreffen des Signals NC\_Ende = TRUE von der Werkzeugmaschine. Das HD prüft die vorgegebene Wagennummer zunächst auf formale Plausibilität. Anschließend wird überprüft, ob der Wagen mit der angeforderten Nummer aktiviert ist. Ist das der Fall, beginnt das HD die Suche nach einem Rohteil auf diesem Wagen, andernfalls wird die Anforderung abgelehnt. Findet das HD auf dem Wagen mit der entsprechenden Anforderung ein Rohteil, wird es in die Werkzeugmaschine eingelegt. Andernfalls wird der Wagen deaktiviert und die Anforderung wird abgelehnt. Bei erfolgreicher Beladung wird dies mit NC\_Start = TRUE und Refuse = FALSE quittiert. Die Werkzeugmaschine startet daraufhin die Abarbeitung des Teileprogramms mit der vereinbarten Wagennummer. Im Fall einer Ablehnung wird dies mit NC\_Start = FALSE und Refuse = TRUE angezeigt. Die Werkzeugmaschine hat nun die Möglichkeit eine neue Anforderung zu formulieren (Wagen\_1,.., Wagen\_4 im 1ausN-Code) und mit NC\_Ende = TRUE abzusenden. Das HD startet die oben beschriebene Handlung erneut. Stellt das HD bei der Suche nach einem Rohteil fest, dass alle Wagen deaktiviert sind, signalisiert es EndOfWork = TRUE und NC\_Start = FALSE und Refuse = FALSE. Die Werkzeugmaschine braucht nun keine weitere Anforderung zu senden und kann ihrerseits in den ShutDown-Modus übergehen. Der IDLE-Modus wird wie oben beschrieben durch den Bediener aufgehoben.

#### **4.10 Busschnittstelle**

Bei einer Schnittstelle mit industriellen Feldbussen werden die Standard-PLC-Signale zwischen den Steuerungen der Werkzeugmaschine und RoboTrex seriell übertragen. Standardmäßig unterstützt die PLC-Steuerung von RoboTrex die Protokolle MODBUS und Ethernet/IP. Andere Protokolle, wie ProfiBus, ProfiNet, InterBus oder CANopen sind auf Anfrage möglich.

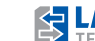

#### **5.1 Prüfung der Schnittstelle**

Die Funktionsprüfung für die Schnittstelle erfolgt vor der Auslieferung der Automation mit Hilfe eines Prüfmittels. Das Prüfmittel kann bei LANG Technik bezogen werden.

Der Nachweis der Funktionsfähigkeit der Schnittstelle ist vom Integrator zu protokollieren. Nach Vorlage des Protokolls ist die Auslieferung der LANG RoboTrex Automation möglich. Nach erfolgreichem Test kann mit Hilfe des Prüfmittels bis zum Eintreffen des RoboTrex Automationssystems und dessen Installation die Werkzeugmaschine im Inselbetrieb weiter betrieben werden.

#### **5.2 Zaunanbindung**

Das RoboTrex Automationssystem schließt an jeder Ecke durch einen Zaunpfosten ab. Die Zaunpfosten besitzen 3x M5 Gewinde, um ein entsprechendes Blech an der Maschine zu befestigen.

Die Bleche werden von LANG Technik kundenspezifisch und damit maschinenspezifisch vorbereitet und angebracht. Die Verantwortung für die Überprüfung der Bleche liegen beim Betreiber! Die Grafik zeigt ein Beispiel für die Montage eines Schutzbleches.

Mögliche Eingriffsstellen müssen durch Schutzbleche geschlossen werden! Der Betreiber muss prüfen, dass die Bleche vor Hereingreifen schützen und sicherstellen, dass alle Gefahrenstellen abgedeckt sind.

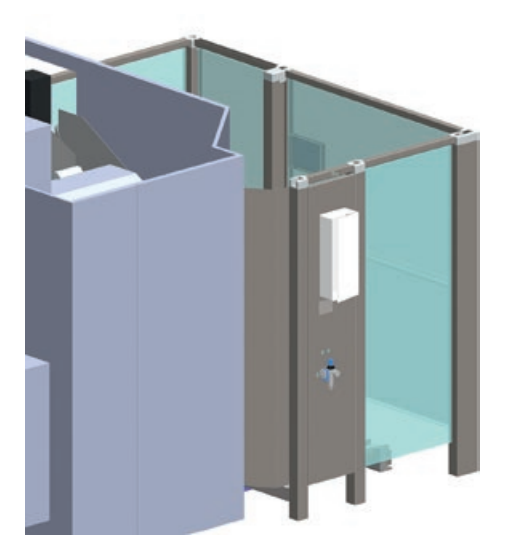

Kapitel 5

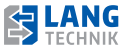

Jede Anlage ist gemäß den individuellen Bedürfnissen des Kunden unterschiedlich konfigurierbar. Durch die individuelle Konfiguration der Anlage nach Kundenbedarf, kann es zu Abweichungen in der hier gezeigten Darstellung kommen.

#### **6.1 Schutzeinrichtungen**

Die nachfolgenden Schutzeinrichtungen dienen dem Schutz des Bedieners.

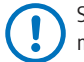

Schutzeinrichtungen dürfen nicht abgebaut, überbrückt oder modifiziert werden!

#### **NOT-AUS-SYSTEM**

Das gesamte RoboTrex Automationssystem ist mit einer Not-Aus-Schaltung versehen. Der Not-Aus-Taster befindet sich rechts unterhalb des Display an dem Gehäuse der Anlage. Das Not-Aus-System der Automation muss mit dem Not-Aus-System der Maschine verbunden werden.

Nach einem Not-Aus kann die Anlage nicht selbständig wieder anlaufen!

 Entriegeln: Die Anlage wird durch ein Entriegeln des Not-Aus-Tasters am Gehäuse wieder entsperrt. Es erscheint eine Meldung auf dem Display.

#### **Kennwerte für Not-Aus:**

Schnittstelle des Not-Halt Tasters von der Werkzeugmaschine an der eBox -> PFHd 7,95E-09 Not-Halt Taster RoboTrex an der eBox in Richtung Werkzeugmaschine -> PFHd 1,12E-08

#### **Trennende Schutzeinrichtungen**

Das RoboTrex Automationssystem wird mit trennenden Schutzeinrichtungen ausgeliefert. Hier differenzieren wir zwischen:

- feststehende, trennende Schutzeinrichtung in Form der Umzäunung
- beweglich trennende Schutzeinrichtung in Form der Türen und Klappen.

Der Automatikbetrieb funktioniert ausschließlich bei geschlossener Beladeklappe!

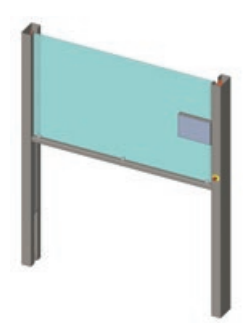

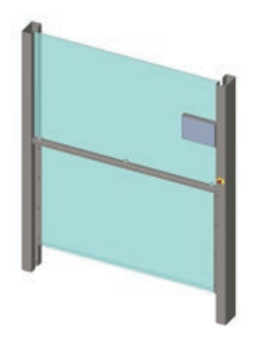

Beladeklappe geöffnet Beladeklappe geschlossen

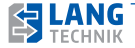

#### **Schutz vor unerwartetem Anlauf**

Das RoboTrex Automationssystem besitzt einen Schutz gegen unerwarteten Anlauf bei Spannungswiederkehr.

#### **Erdung**

Das RoboTrex Automationssystem ist geerdet, um Schäden am Bediener durch elektrische Störungen zu vermeiden.

#### **6.2 Funktionsweise des RoboTrex Automationssystems**

Der Gelenkarmroboter ist mit einem Greifer passend für die Spannmittel ausgerüstet. Mit dem Greifer werden Spannmittel der Reihe nach vom Wagen (nähere Beschreibung siehe nachfolgende Beschreibung in Kapitel 6.3 Automationswägen) abgeholt und in eine Werkzeugmaschine eingesetzt. Die Aufnahme in der Maschine kann durch ein pneumatisches oder durch ein mechanisches Nullpunktspannsystem erfolgen.

Nach Beenden des Maschinenzyklus wird das Spannmittel mit dem Fertigteil entnommen und in den Leerplatz auf dem Wagen abgelegt. Es wird immer nur ein Spannmittel bearbeitet, womit nur ein Platz im Wagen frei bleibt.

Der Zugang zum Automationswagen erfolgt durch die Beladeklappe. Wählen Sie dafür auf dem Display "Klappe öffnen". Nach der Freigabe des Systems kann der Wagen entnommen werden. Je nach Anlagentyp kann auch eine Zugangstür in der Anlage enthalten sein. Beladeklappe und Zugangstür werden durch Sicherheitsschalter abgesichert.

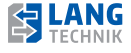

#### **6.3 Automationswagen**

**Technische Daten des Spannmittelwagens**

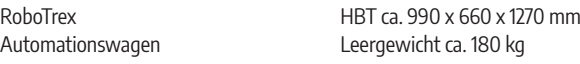

Das Angebot von LANG Technik umfasst die Wagentypen:

#### **Für RoboTrex 96:**

Art.-Nr. 64015 – für die Aufnahme von bis zu 15 Automationsspannern in 5 Reihen mit je 3 Plätzen Art.-Nr. 64016 – für die Aufnahme von bis zu 16 Automationsspannern in 4 Reihen mit je 4 Plätzen **Für RoboTrex 52:**

Art.-Nr. 66030 – für die Aufnahme von bis zu 30 Automationsspannern in 6 Reihen mit je 5 Plätzen Art.-Nr. 66042 – für die Aufnahme von bis zu 42 Automationsspannern in 7 Reihen mit je 6 Plätzen

Der Typ des Wagens wird automatisch erkannt und im Display angezeigt.

In einer Arbeitshöhe von ca. 900 mm sind Steckbolzen derart angeordnet, dass die Automationsspanner in Reihen bzw. an deren Plätzen formschlüssig eingesteckt werden können. Durch die hochkant angeordneten Spannmittel ist ein ergonomisches Arbeiten möglich. Die Bestückung der Wagen erfolgt manuell. Steckplätze dürfen auch ungenutzt bleiben.

#### **Abmessungen (L x B x H)**

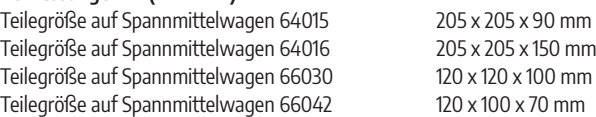

Es kann ein oder maximal 4 Wagen (je nach Ausführung) mit der Anlage bedient werden. Ein Wagen muss nicht vollständig bestückt sein, d. h. Leerplätze werden erkannt.

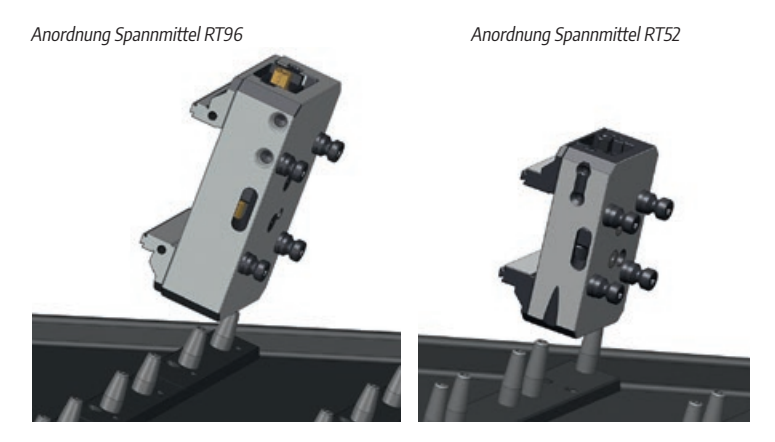

#### **WAGEN EINFÜHREN UND AKTIVIEREN**

Der Wagen wird auf einem der beiden Wagen-Einzug-Systeme ausgerichtet und reingeschoben bis der Bediener ein Einrasten merkt und der Wagen automatisch vollständig eingezogen wird. In der unteren Grafik wird beispielhaft das Wagen-Einzug-System gezeigt. Ein erkannter Wagen wird im Display durch ein "X" mit roter Umrandung angezeigt. Zum Aktivieren des Wagens klicken Sie das "X".

 Ein grüner Haken mit grüner Umrandung erscheint erst, wenn der Wagen in Bearbeitung gesetzt wird. Wenn er nur aktiviert ist, wechselt das Symbol zu einem blauen Haken mit blauer Umrandung

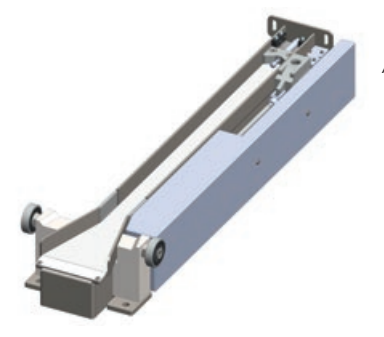

Abbildung Wagen-Einzug-System

#### **WAGEN ENTNEHMEN**

Der Wagen muss vor der Entnahme entriegelt werden. Ziehen Sie dazu den kleinen Handhebel (1) unter dem Schiebegriff (2) zu sich her.

Der Wagen ist entriegelt. Der Wagen kann herausgezogen werden.

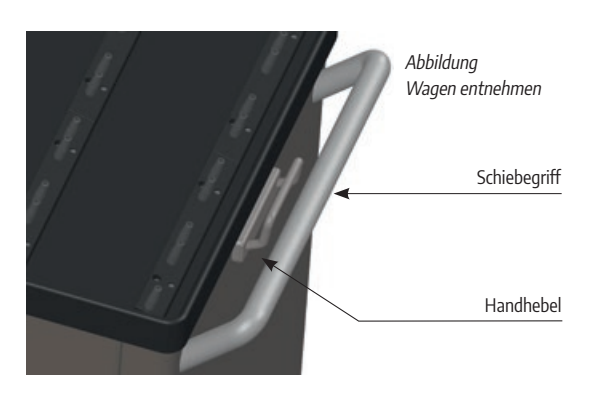

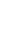

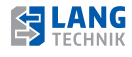

#### **6.4 Gelenkarmroboter**

Der Gelenkroboter ist für den Transport eines Automationsspanners mit Rohteil in die Werkzeugmaschine (Beladen der Maschine) und für den Transport des Automationsspanners mit dem Fertigteil aus der Werkzeugmaschine (Entladen der Maschine) verantwortlich. Die Entnahmeposition des Rohteiles und die Ablageposition des Fertigteiles auf dem Wagen sind identisch.

Der Gelenkarmroboter ist mit einem pneumatischen Greifer für die Automationsspanner ausgerüstet. Die Fertigungsteile können nicht unmittelbar gegriffen werden.

#### **Technische Daten des Gelenkarmroboters**

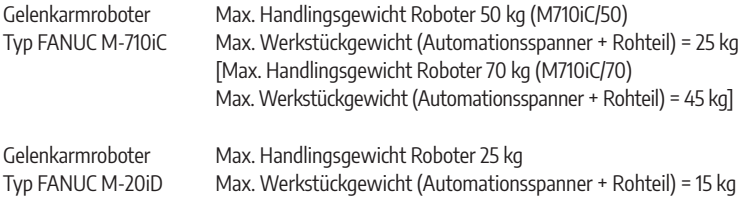

Die Angaben des max. Werkstückgewichtes beziehen sich auf Rohteile mit den im Fanuc Roboter Handbuch angegebenen max. Abmessungen. Sollten Werkstücke mit großen Abmessungen und/oder höheren Gewichten eingebracht werden, muss nach dem Fanuc Roboter Handbuch eine Lasteinstellung vorgenommen werden.

Der Roboter wird mit einem für die jeweilige Anlage fest einprogrammierten Sicherheitsbereich ausgeliefert. Dieser wird nach dem Fanuc Handbuch festgelegt und hindert den Roboter den sicheren Arbeitsbereich zu verlassen. Der Gelenkarmroboter ist nicht konfigurierbar.

#### **Wartungsintervalle**

Der Roboter muss gewartet werden. Entnehmen Sie die Information bezüglich der Wartungsintervalle dem Fanuc Handbuch!

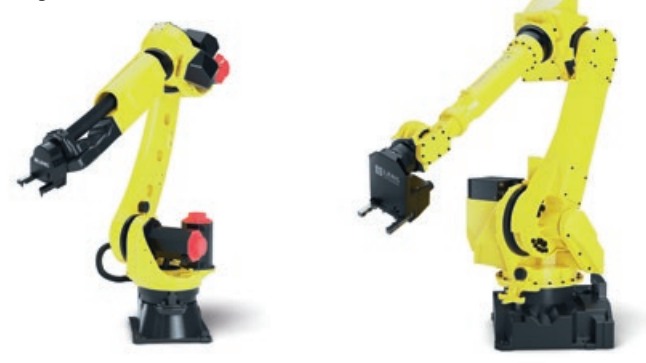

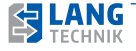

#### **6.5 Sicherheitsumzäunung**

Die Sicherheitsumzäunung ist eine Absicherung, um den Bediener daran zu hindern, in den Sicherheitsbereich des Roboters einzudringen. Die Sicherheitsumzäunung wird entsprechend der individuellen Konfiguration aus Standard-bauteilen zusammengestellt.

Die Sicherheitsumzäunung hindert den Roboter nicht daran, den Sicherheitsbereich einzuhalten. Dazu muss eine Softwareabsicherung durch Fanuc Dual Check Safety verwendet werden. Durch den Integrator ist ein für alle mitwirkenden Wirtschaftsakteure verbindlicher Grundriss der Anlage zu erstellen. In diesen Grundriss ist die Umzäunungslinie eingezeichnet, die die Anlagenfläche nach außen begrenzt. Als Teil der geschlossenen Umzäunungslinie sind geeignete Gebäudeteile (Wände, Säulen etc.) zulässig.

Die Umzäunung enthält folgende Komponenten:

- mindestens eine, maximal zwei Beladeklappen: Jede Beladeklappe öffnet und schließt den Zugang zu zwei nebeneinanderstehenden Automationswagen. Außerhalb der Anlage ist vor jeder Beladeklappe in einer Tiefe von mindestens 1500 mm der Zugang frei zu halten und die Anbindung zu betrieblichen Transportwegen zu gewährleisten.
- Zugangstür: Wird das Öffnen der Zugangstür durch den Bediener angefordert, bewegt sich der Roboter in eine sichere Parkposition. Die Zugangstür öffnet sich erst, wenn der sichere Zugang möglich ist. Der Bediener öffnet die Tür, wodurch die Achsen des Roboters ausgeschalten werden. Nun hat der Bediener die Möglichkeit, den Arbeitsraum des RoboTrex Automationssystems zu betreten. Diese Zugangsmöglichkeit ist dann zwingend erforderlich, wenn die Werkzeugmaschine durch ihre Beladetür bestückt wird und eine manuelle Bedienung der Maschine ohne Roboter gewünscht ist. Auf eine Zugangstür kann verzichtet werden, wenn die Beladung der Werkzeugmaschine durch ein Seitenfenster erfolgt und die Werkzeugmaschine so aufgestellt ist, dass sich ihre Beladetür außerhalb der Umzäunungslinie der Anlage befindet.
- wenigstens eine Zaunöffnung, die zum normkonformen Betrieb des Roboters geschlossen werden muss. Üblicherweise platziert man hier die kollaborierende Werkzeugmaschine. Auf Kundenwunsch kann zusätzlich ein Wartungszugang (Art.- Nr. 64430) als Sonderausstattung bestellt werden, der normgerechtes Eintreten zu Wartungszwecken ermöglicht.

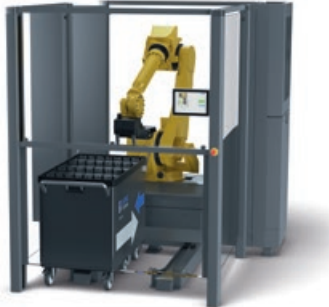

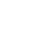

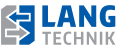

#### **6.6 Werkzeugmaschine**

Die Werkzeugmaschine ist nicht Bestandteil des RoboTrex Automationssystems. Automation und Werkzeugmaschine bilden in ihrer Gesamtheit eine automatisierte Anlage. Diese Anlage ist dann eine eigenständige Maschine im Sinne der Maschinenrichtlinie. Die Werkzeugmaschine muss für den Betrieb in der Anlage integrierbar sein. Ist dies durch den Hersteller der Werkzeugmaschine nicht bereits vorbereitet, kann diese Eigenschaft häufig durch einen nachträglichen Eingriff hergestellt werden. Die Werkzeugmaschine kommuniziert über die Schnittstelle mit der Zentralsteuerung der Automation. Ist nichts anderes schriftlich vereinbart, ist der Integrator für die Ausführung der geeigneten Schnittstelle verantwortlich.

Die Mindestanforderungen für diese Schnittstelle sind:

- die NOT-HALT-Befehlsgeräte der Werkzeugmaschine sind zweikanalig und potentialfrei vorhanden
- ein externes NOT-HALT-Signal, das von außen zweikanalig und potentialfrei angelegt wird, führt bei seinem Auslösen (gleichzeitiges Öffnen) zum sicheren NOT-HALT der Werkzeugmaschine
- die Werkzeugmaschine signalisiert das Ende eines NC-Satzes mit einem speziellen M-Befehl (dieses Signal kann die automatische Entriegelung der Beladeöffnung und ihre geöffnete Stellung beinhalten. Ist dies nicht der Fall, müssen die Befehle von der Zentralsteuerung gesteuert werden können).
- der NC-Satz der Werkzeugmaschine muss durch ein externes Signal gestartet werden können (das Signal kann das automatische Schließen und Verriegeln der Beladeöffnung beinhalten. Ist dies nicht der Fall, müssen die Befehle von der Zentralsteuerung gesteuert werden können). Das Starten des NC-Satzes quittiert den M-Befehl, der am Ende des NC-Satzes ausgegeben wurde.
- die beiden zuletzt genannten Signale können je ein Ein- bzw. Ausgangssignal der Werkzeugmaschine-Steuerung (SPS) sein oder in einem Telegramm eines geeigneten industriellen Feldbusses vorkommen

#### **Je nach Fabrikat der Werkzeugmaschine bestehen verschiedene Möglichkeiten ihrer Integration in die Anlage.**

#### **BELADUNG DURCH MASCHINENTÜR (OPTION: BELADETÜR)**

Bei der Beladung durch die Maschinentür benutzt der Gelenkarmroboter denselben Zugang wie ein Maschinenbediener bei einer manuellen Bedienung. Der Arbeitsraum der Werkzeugmaschine ist Bestandteil des Arbeitsraumes der Anlage.

Die Maschinentür muss vollständig innerhalb der Umzäunungslinie der Anlage aufgestellt sein. Weitere Öffnungen des Arbeitsraumes der Werkzeugmaschine sind nicht zulässig. Die Maschinentür muss so gestaltet sein, dass sie im geschlossenen Zustand sicher verriegelt werden kann. Die Verriegelung wird während der Abarbeitung des NC-Programmes jederzeit durch die Maschinensteuerung überwacht. Nach Beendigung des NC-Satzes kann der Bediener die Entriegelung der Beladetür anfordern oder die Entriegelung erfolgt automatisch.

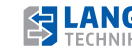

Die Beladetür wird manuell durch den Bediener geöffnet und geschlossen. Bei schweren Türen besteht die Möglichkeit, dass für das Öffnen/Schließen herstellerseitig ein Aktor vorgesehen ist. Die Beladetür ist geeignet für den automatisierten Anlagenbetrieb, wenn:

- sie über einen Aktor zum Öffnen und Schließen verfügt. Gegebenenfalls ist dieser Aktor nachzurüsten. Für die geöffnete Stellung ist ein Signalgeber (Sensor) erforderlich.
- die Verriegelung nach dem Ablauf des NC-Satzes durch ein Steuersignal gelöst werden kann. Vorteilhafterweise ist diese Bedingung ohnehin erfüllt, wenn die Maschinensteuerung dies automatisch übernimmt (automatische Entriegelung nach Satzende).
- die Verriegelung vor dem Start des NC-Satzes durch ein Steuersignal aktiviert werden kann. Vorteilhafterweise ist diese Bedingung ohnehin erfüllt, wenn die Maschinensteuerung dies automatisch übernimmt (automatische Verriegelung nach Schließen der Tür).

#### **SEITLICHES BELADEFENSTER**

Bei der Beladung durch ein Seitenfenster besitzt die Werkzeugmaschine neben ihrer Maschinentür noch eine weitere Öffnung des Arbeitsraumes. Diese Option ist vorteilhaft, wenn der Betreiber neben der Möglichkeit des automatisierten Anlagenbetriebs, die Werkzeugmaschine häufig manuell bedienen möchte.

Dazu wird die Werkzeugmaschine so in die Umzäunungslinie integriert, dass die Beladetür außerhalb und das Beladefenster innerhalb des Anlagenraumes angebracht ist. Gering nachteilig ist hier der erhöhte Platzbedarf, weil außerhalb des Anlagenraumes noch ein weiterer Arbeitsplatz vor der Beladetür der Werkzeugmaschine vorgehalten werden muss. Das Beladefenster ist geeignet für den automatisierten Anlagenbetrieb, wenn:

- es über einen Aktor zum Öffnen und Schließen verfügt. Für die geöffnete Stellung ist ein Signalgeber (Sensor) erforderlich. Die Ansteuerung des Aktors kann bereits durch die Steuerung der Werkzeugmaschine erfolgen.
- seine geschlossene Stellung für den manuellen Betrieb der Werkzeugmaschine sicher überwacht wird und eine Verriegelung der Beladetür nur gelöst werden kann, wenn das Beladefenster sicher geschlossen ist.
- ein sicheres Signal für den geschlossenen Zustand der Beladetür verfügbar ist. Da der Arbeitsraum der Werkzeugmaschine definitionsgemäß zur Anlage gehört, führt ein Öffnen der Beladetür zum Öffnen der Umzäunung der Anlage, was eine sichere Abschaltung des Gelenkarmroboters erforderlich macht.

#### **Grundsatz:**

Der Roboter darf nicht durch das Beladefenster einfahren, wenn die Beladetür der Werkzeugmaschine geöffnet ist! Ein sicherer Signalgeber für die Beladetür kann gegebenenfalls nachgerüstet werden. Für eine qualifizierte Integration müssen Sie die Zuständigkeit für die Ansteuerung der Sensoren und Aktoren des Beladefensters festlegen: Die Steuerung der Werkzeugmaschine oder die Zentralsteuerung des RoboTrex Automationssystems. Üblicherweise geht diese Festlegung konform zur Frage, wer der Hersteller des Beladefensters ist.

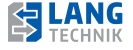

#### **6.7 Zentralsteuerung**

Die Zentralsteuerung ist Bestandteil des RoboTrex Automationssystems. Diese ist fest unterhalb des Robotergestells verbaut. Sie übernimmt die sicherheitsgerechte Kopplung und Verteilung der NOT-HALT-Signale der Werkzeugmaschine und des Roboters sowie weiterer externer NOT-HALT-Befehlsgeräte und die signaltechnische Verknüpfung aller am Anlagenbetrieb teilnehmenden Steuerungen sowie HMI-Funktionen. Für die individuell unterschiedliche Anpassung der Schnittstelle zur Werkzeugmaschine wird die LANG eBox verwendet, die räumlich abgesetzt zur Zentralsteuerung an dem Wartungsblech anzubringen ist. Mit der Verwendung der LANG eBox ist es möglich, die Zentralsteuerung zu einem höheren Grad der Standardisierung zu führen.

#### **Komponenten der Zentralsteuerung:**

- aus einer industriellen Steuerung in einem Gehäuse BHT =  $400 \times 400 \times 200$  mm, das unmittelbar neben dem Steuerschrank des Roboters (beides im Innenraum des Podestes für den Roboter zu finden) angeordnet ist. Von hier führt eine Vielzahl von Steckverbindern zu den weiteren Komponenten der Anlage. Diese Steuerung besitzt das Ortskennzeichen +ZTR.
- möglicherweise aus einer LANG eBox zur individuellen Kopplung des Zentralsteuergerätes mit der Werkzeugmaschine. Häufig hat die LANG eBox die Abmessungen BHT = 200 x 500 x 120 mm und besitzt das Ortskennzeichen "+Werkzeugmaschine". Sie befindet sich in der Nähe zu der Werkzeugmaschine. Signale, die aus dem Schaltschrank der Werkzeugmaschine an die LANG eBox anzuschließen sind, führen über den externen Steckverbinder –XS3.1.
- ein industrielles Display zur Bedienung und Beobachtung der Anlage. Das Display wird oberhalb der Beladeklappe angebracht. Im Folgenden heißt das Display kurz HMI.

#### **6.8 Bedienung der Automation**

Die Bedienung der Automation erfolgt weitestgehend intuitiv. Grafische Steuerelemente sowie die Verwendung von Farben und Symbolen erleichtern das Verständnis. Für die Bedienung der Anlage reicht das Hauptbedienbild.

Die weitere Beschreibung kann nur exemplarisch erfolgen, da die Erscheinung des Hauptbedienbildes von der individuellen Gestaltung der Anlage abhängig ist.

Im Hauptbedienbild wird für den Bediener zunächst das Bild des tatsächlichen Grundrisses seiner Anlage dargestellt. Die Ansicht ist stets so orientiert, das in der horizontalen Unterkante der Standort des HMI angeordnet ist.

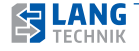

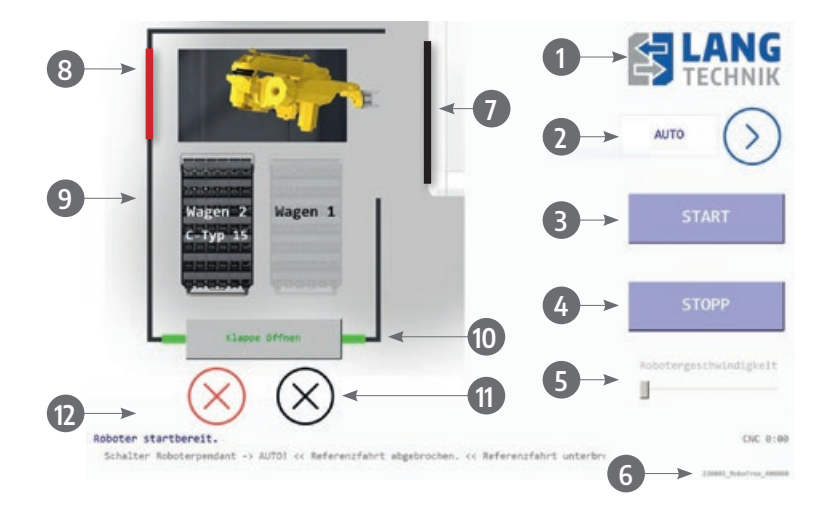

**Legende Startbildschirm:**

#### ➊ LANG-Logo zur Spracheinstellung

Innerhalb 60 Sekunden nach dem Hochfahren der Automation, kann über das LANG-Logo die Sprache eingestellt werden. Tippen Sie auf das Logo und verschiedene Länderflaggen zeigen die unterschiedlichen Sprachen an. Wählen Sie eine Sprache aus und bestätigen Sie diese.

Nach 60 Sekunden ist die Sprachumstellung nicht mehr möglich. Sie müssen die Automation erneut starten.

#### ➋ Programmauswahl

Die Auswahlmöglichkeiten der Programmauswahl sind "AUTO", "Referenz" und "uniTrex". Das Starten des Anlagenbetriebs kann nur aus einer sicheren Roboterposition heraus erfolgen. Eine sichere Position ist die HOME POSITION, die mit einem speziellen Roboterprogramm, der Referenzfahrt, angefahren werden kann.

Wenn nur die Referenzfahrt ausgeführt werden soll, wählen Sie das Programm "Referenz". Wählen Sie das Programm "AUTO", um den Anlagenbetrieb zu starten.

 Steht der Roboter beim Starten des Anlagenbetriebs nicht in HOME POSITION, wird zunächst automatisch "Referenz" abgearbeitet und ohne weitere Bedieneraufforderungen mit "AUTO" weitergearbeitet.

Das Programm "uniTrex" wird im späteren Verlauf (Abschnitt 6.8.10) erläutert, hierbei handelt es sich um eine Zusatzfunktion.

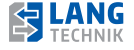

#### ➌ Start-Taste

Funktionen:

- zum Starten des Anlagenbetriebs
- zur Wiederaufnahme des Anlagenbetriebs nach einer vom Bediener angeforderten Unterbrechung

#### ➍ Stopp-Taste

Funktionen:

- zum Unterbrechen des Anlagenbetriebs
- zum Abbrechen des Anlagenbetriebs

Der Anlagenbetrieb kann nur abgebrochen werden, wenn er zuvor unterbrochen wurde. Zum Abbrechen halten Sie die Taste kurz gedrückt (>2s).

Ist der Anlagenbetrieb lediglich unterbrochen, kann er mit der Start-Taste wieder aufgenommen werden.

#### ➎ Robotergeschwindigkeit

Die Robotergeschwindigkeit ist in Abhängigkeit des Teilegewichtes und der aktuellen Trägheitsmomente bezüglich der Roboterachsen zu wählen. Der Einstellbereich liegt zwischen 10-100% einer im Roboterprogramm fest eingestellten Bezugsgröße.

#### ➏ Laufzeit des CNC-Programms

Laufzeit des aktuellen NC-Programmes.

#### ➐ Symbol Werkzeugmaschine

Wenn der Anlagenbetrieb durch die Start-Taste erfolgt ist, wird an der Werkzeugmaschine über einen grünen Balken die Freigabe der Werkzeugmaschine angezeigt. Eine weitere Option ist die Abfrage eines Sensors, der sich durch einen grünen Punkt im Balken darstellen lässt und den geöffneten Zustand der Maschinentür oder des Beladefenster anzeigt

#### ➑ Symbol Zugangstür

Der Anlagenbetrieb kann nur gestartet werden, wenn die Zugangstür geschlossen ist. Der geschlossene Zustand wird durch einen Sensor überwacht.

Das Öffnen der Zugangstür wird bei laufender Anlage durch eine Sicherheitszuhaltung verhindert. Die Haltekraft beträgt 50 kg. Die Anforderung zum Öffnen der Zugangstür kann unterschiedlich ausgeführt werden. Im Allgemeinen wird ein Leuchtdrucktaster in der Nähe der entsprechenden Zugangstür angebracht.

Die Betätigung führt zu einer Anforderung für die Öffnung der Zugangstür. Erst wenn der Roboter im Anlagenbetrieb eine sichere Position erreicht hat, bleibt er stehen und der Anlagenbetrieb wird durch das Öffnen der Zugangstür unterbrochen. Nach dem Schließen der Zugangstür kann der Anlagenbetrieb mit der Taste ,WEITER' an der unterbrochenen Stelle aufgenommen werden.

Kapitel 6

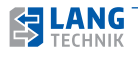

Die Darstellung der Wagen zeigt die Wagennummer, den Wagentyp und eine gegebenenfalls eingestellte Funktion auf dem Wagen.

Durch Tippen auf den deaktivierten Wagen können unterschiedlichste Funktionen eingestellt werden.

#### ➓ Taste zum Öffnen/Schließen der Beladeklappe

Der Anlagenbetrieb kann nur gestartet werden, wenn die Beladeklappe geschlossen ist. Der geschlossene Zustand wird durch einen Sensor überwacht.

Das Öffnen einer Beladeklappe führt zum sicheren Abschalten aller Roboterbewegungen, nicht jedoch zur Unterbrechung eines laufenden NC-Programmes der Werkzeugmaschine.

Tippen Sie die Taste an, um die Beladeklappe zu öffnen. Erst wenn der Roboter im Anlagenbetrieb eine sichere Position erreicht hat, bleibt er stehen und der Anlagenbetrieb wird durch das Öffnen der Beladeklappe unterbrochen. Nach dem Schließen der Beladeklappe kann der Anlagenbetrieb mit der Taste , WEITER' an der unterbrochenen Stelle aufgenommen werden.

#### Statusanzeige der Wagen und Taste zur Aktivierung (hier Wagen 1 und Wagen 2) **11**

Bevor der Anlagenbetrieb gestartet werden kann, müssen Sie entscheiden, welcher Beladewagen im Anlagenbetrieb berücksichtigt werden soll.

Folgende Darstellungen können die Symbole aufweisen:

- Schwarzes Kreuz: Wagen physisch nicht vorhanden
- Rotes Kreuz: Wagen physisch vorhanden, nicht aktiviert
- Blauer Haken: Wagen aktiviert
- Grüner Haken: Wagen in Bearbeitung
- Roter Haken: Wagen wurde entnommen, hat aber noch den Status aktiv

Aktivieren Sie einen oder mehrere Wagen. Dazu tippen Sie die Schaltfläche des jeweiligen Wagens an. Die Aktivierung wird durch einen blauen Haken gezeigt. Nur aktivierte Wagen nehmen am Anlagenbetrieb teil. Wird durch den Bediener versucht, den Anlagenbetrieb zu starten, ohne dass zuvor ein Wagen aktiviert wurde, erfolgt eine Meldung im Bereich ,Meldetexte'. Folge: der Startversuch wird ignoriert. Ein Wagen kann nur aktiviert werden, wenn er physisch vorhanden ist. Sind mehr als ein Wagen vor dem Starten des Anlagenbetriebs aktiviert worden, wählt die Steuerung unter den aktivierten Wagen denjenigen mit der kleinsten Nummer aus und setzt ihn in den Status , Wagen in Arbeit' und beginnt mit dem Anlagenbetrieb.

Bei einem Wagen wird dabei stets vorne links mit dem ersten Werkstück begonnen und Reihe für Reihe von links nach rechts weitergearbeitet.

Es wird im Anlagenbetrieb nur der Wagen mit dem Status , Wagen in Arbeit' bearbeitet. Unter allen aktivierten Wagen gibt es im Anlagenbetrieb nur einen mit diesem Status.

Ist ein aktivierter Wagen nicht im Status 'Wagen in Arbeit', kann er durch nochmalige Betätigung der Aktivierungstaste deaktiviert werden.

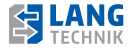

Ist der 'Wagen in Arbeit' vollständig abgearbeitet, setzt die Steuerung den Status dieses Wagens von 'Wagen aktiviert' und 'Wagen in Arbeit' auf 'Wagen passiv'. Dieser Wagen wird im weiteren Anlagenbetrieb nicht mehr berücksichtigt.

Unter den verbliebenen aktivierten Wagen wird nun wiederum derjenige mit der kleinsten Nummer ausgewählt und in den Status , Wagen in Arbeit' delegiert.

Sind alle Wagen abgearbeitet, fährt der Roboter automatisch in HOME POSITION und setzt eine Fertigmeldung ab.

#### Meldetexte **12**

In diesem Feld werden Texte angezeigt, die den Bediener über bestimmte Zustände der Anlage informieren. In der ersten Zeile steht die aktuellste Meldung, darunter die historisch geordneten Meldungen.

#### **6.8.1 ANZEIGE DER SONDERZUSTÄNDE**

Nachfolgend werden drei Sonderzustände der Maschine dargestellt, welche die eingefügten Anzeigen hervorrufen.

#### **Fall 1: Beim Starten des Programms ist ein Teil in der Maschine**

Der Bediener startet das Automationsprogramm. Der Roboter fährt in die Werkzeugmaschine und scannt die Ablageposition für die Spannmittel. Es ist ein Teil in der Maschine verlieben. Dies wird durch den Sensor erkannt und die dargestellte Meldung erscheint. Der Bediener wird aufgefordert den Ladeplatz zu leeren.

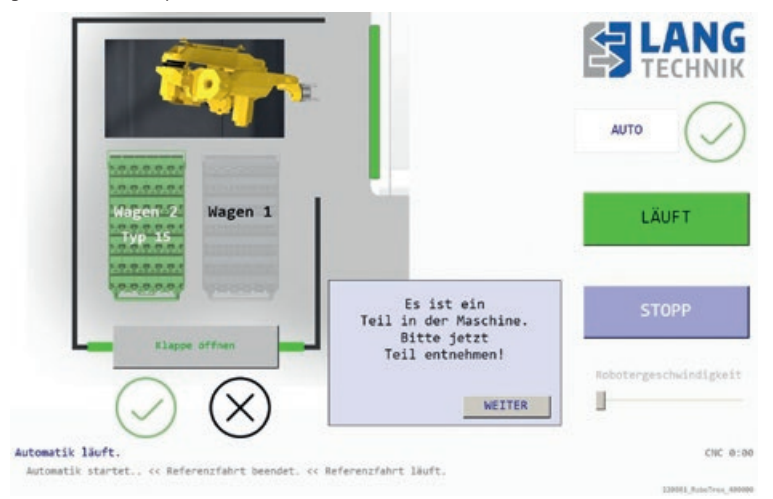

#### Abbildung 1: Teil in der Maschine

Die Bestätigungsaufforderung lässt den Bediener verifizieren, dass der Ladeplatz erfolgreich geleert wurde.

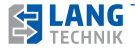

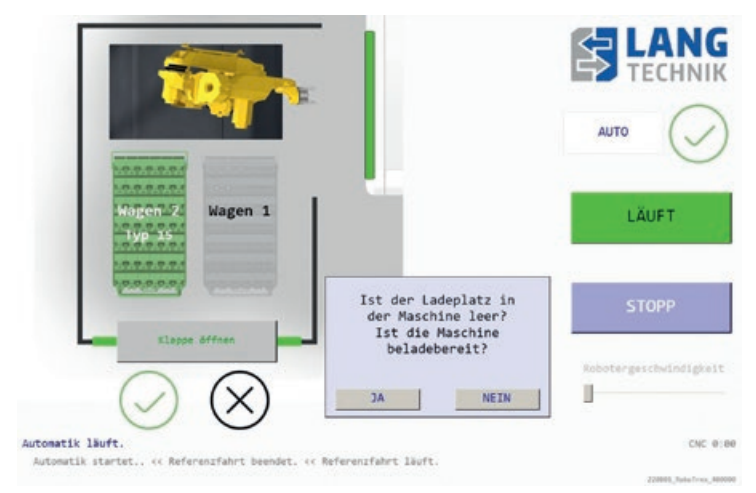

Abbildung 2: Teil im Greifer - Bestätigungsaufforderung

#### **Fall 2: Beim Starten des Programms ist ein Teil im Greifer**

Der Bediener startet das Programm. Es ist ein Teil im Greifer verblieben. Dies wird durch den Sensor erkannt. Das Teil wird in der Maschine abgelegt und muss vom Bediener wie in Fall 1 manuell entnommen werden.

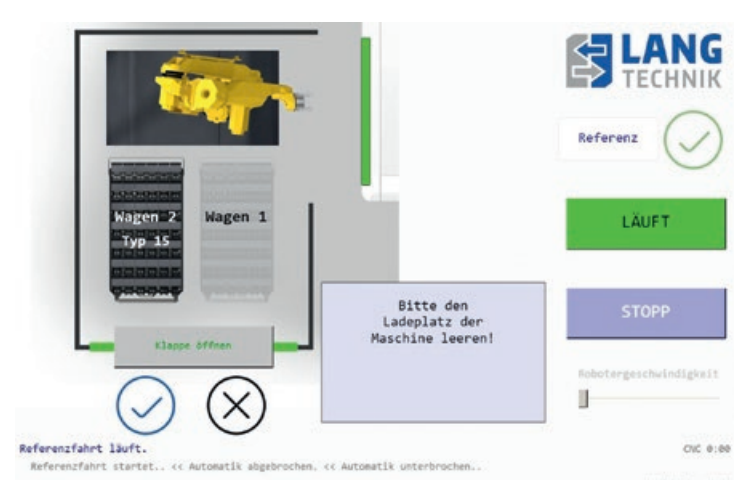

#### Abbildung 3: Maschine leeren

Die Bestätigungsaufforderung lässt den Bediener verifizieren, dass der Ladeplatz erfolgreich geleert wurde.

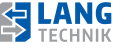

Referenz Wagen 2 Wagen 1 **LÄUFT** Typ 15 Ist der Ladeplatz in der Maschine leer? Ist die Maschine beladebereit? Schotzewerhuindigkeit Ħ NEIN **14** Referenzfahrt 18uft  $O(C, 0.00)$ Referenzfahrt startet.. << Automatik abgebrochen. << Automatik unterbrochen...

Abbildung 4: Bestätigungsaufforderung

#### **Fall 3: "In Arbeit"-befindlicher Wagen wird entnommen**

Der Bediener entnimmt einen Wagen der sich im Status "In Arbeit" befindet. Der Wagen muss zum Fortführen der Bearbeitung wieder eingeschoben werden. Wichtig ist hier, dass der Wagen, bei Fortführen des Arbeitsprozesses unverändert verbleibt. Ist eine Position unerwartet belegt, kann es zu einem Zusammenstoß mit resultierenden materiellen Schäden kommen!

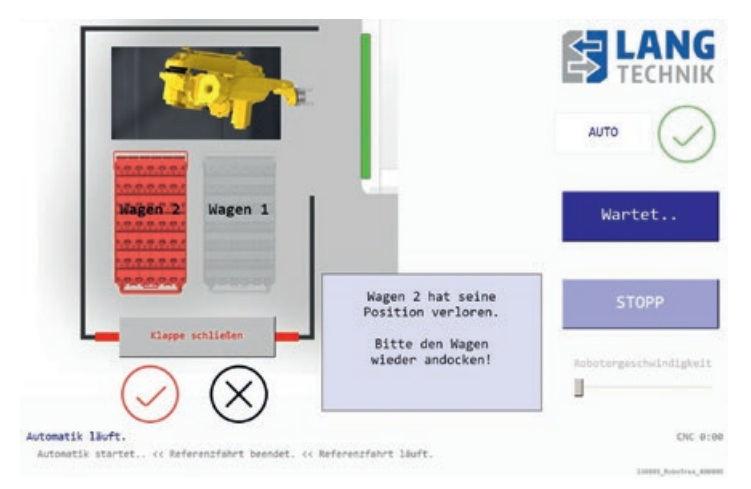

#### Abbildung 5: Wagen hat seine Position verloren

Der Bediener muss den markierten Leerplatz des in Arbeit befindlichen Spanners bestätigen.

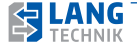

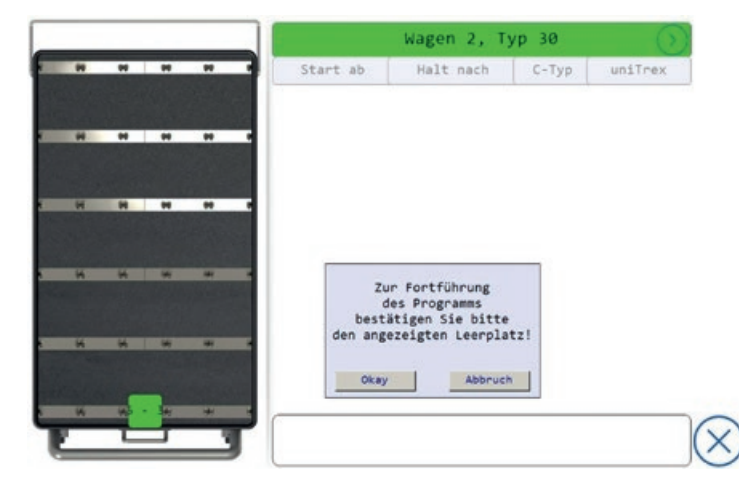

Abbildung 6: Wagenbestätigung

#### **6.8.2 REFERENZFAHRT**

Das Ziel der Referenzfahrt ist es, den Roboter auf seinen Referenzpunkt zu fahren und den Greifer zu leeren.

Bei einem Anlagenstart wird die Referenzfahrt ausgeführt, wenn:

- das Programm 'Referenz' gewählt wurde.
- zum Startzeitpunkt des Programmes 'AUTO' der Roboter nicht in HOME POSITION steht.

Problemfälle: Falls sich beim Start der Referenzfahrt ein Automationsspannmittel im Greifer befinden sollte, muss dieses entfernt werden.

Da die Position auf einem Beladewagen, von der dieses Automationsspannmittel stammen könnte, ungewiss ist, wird es nicht auf dem Beladewagen abgelegt, sondern auf dem Beladeplatz der Werkzeugmaschine.

Ebenfalls unbestimmt ist die Situation auf dem Beladeplatz in der Werkzeugmaschine: Er könnte belegt sein, so dass ein automatisches Ablegen des Teiles im Greifer nicht möglich wäre. Der Konflikt muss manuell gelöst werden. Das heißt, dass der Bediener dafür sorgen muss, dass der Beladeplatz in der Werkzeugmaschine geleert und die Beladebereitschaft hergestellt wird.

Sind beide Bedingungen erfüllt, kann der Bediener in einem Dialogfeld dies bestätigen. Daraufhin bewegt sich der Roboter in die Werkzeugmaschine und legt das in seinem Greifer befindliche Spannmittel dort ab.

Empfehlung für den Bediener: Auf diese Prozedur kann verzichtet werden, wenn sichergestellt ist, dass sich beim Abbrechen des Anlagenbetriebs kein Automationsspannmittel im Greifer befindet.

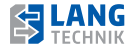

#### **6.8.3 AUTOMATISCHER GREIFERWECHSEL**

Jedes RoboTrex 96 Automationssystem verfügt über die Option, einen automatisierten Greiferwechsel durchzuführen. Die grundsätzliche Voraussetzung besteht darin, dass standardmäßig die Greiferwechselschnittstelle an jedem Roboter adaptiert ist.

Ob der Roboter nun einen automatisierten Wechsel durchführt, liegt an der erworbenen Ausstattung, denn es müssen beide RoboTrex Greifervarianten und mindestens zwei autorisierte Automationswagen vorhanden sein.

Durch die Codierung und somit Teilegrößenerkennung der Automationswagen in den Einzügen, weiß RoboTrex, mit welchem Greifer er die Spannmittel von dem jeweiligen Wagen abholen soll.

#### **Angenommen folgende Situation:**

Auf dem Wagenstellplatz 1 befindet sich ein Automationswagen mit 15 Automationsspanner (64015), dieser ist aktiviert und wird im Moment abgearbeitet. Auf dem Wagenstellplatz 2 befindet sich ein aktiver Automationswagen mit 42 Automationsspanner (66042).

Nach der vollständigen Abarbeitung des Wagenstellplatzes 1, erkennt die Steuerung, dass sich auf dem Wagenstellplatz 2 eine andere Spannergröße befindet. Der Roboter startet nun den automatischen Greiferwechsel, in dem er das pneumatische Nullpunktspannsystem aus dem Ablageregal entnimmt und dann wie ein Spannmittel in die Werkzeugmaschine einlädt. Im Anschluss legt der Roboter den Greifer für die Systemgröße 96 mm in dem zugehörigen Lagerplatz ab und holt nun den Greifer für die Systemgröße 52 mm ab. Ist nun der kleine Greifer adaptiert, belädt der Roboter wie gewohnt die Werkzeugmaschine mit den nächsten Spannern. Der kleine Greifer bleibt so lange adaptiert, bis die Steuerung eine andere Spannergröße erkennt und den Greifer wieder automatisch wechselt.

#### **6.8.4 START DES ANLAGENBETRIEBS**

#### Ausgangspunkt:

Nach erfolgreicher Referenzfahrt steht der Roboter auf seiner HOME POSITION und der Greifer ist geleert. Beim Starten des Anlagenbetriebs (Programm "AUTO") wird versucht, mit dem Beladen des ersten Rohteiles in die Werkzeugmaschine zu beginnen. Dazu muss der Beladeplatz der Werkzeugmaschine frei sein.

Um die aktuelle Belegung des Beladeplatzes der Werkzeugmaschine zu ermitteln, fährt der Roboter einmalig zum Beladeplatz und prüft durch einen optischen Sensor die Belegungssituation. Falls festgestellt wird, dass der Beladeplatz belegt ist, wird eine Prozedur gestartet, bei der der Bediener aufgefordert wird, die Werkzeugmaschine zu leeren (siehe Abbildung 1). Abschließend muss die manuelle Entnahme auf einem Dialogfenster bestätigt werden (siehe Abbildung 4).

Empfehlung für den Bediener: Auf diese Prozedur kann verzichtet werden, wenn sichergestellt ist, dass sich beim Programmstart kein Automationsspannmittel auf dem Beladeplatz der Werkzeugmaschine befindet. In diesem Fall würde der Roboter zwar zur Kontrolle in die Werkzeugmaschine einfahren, das Ergebnis wäre aber unkritisch.

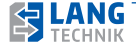

Während des Anlagenbetriebs kann die Forderung entstehen, eine Beladeklappe zu öffnen. Eine typische Anwendung tritt auf, wenn ein fertig bearbeiteter Wagen, der durch die Steuerung passiv geschalten wurde, entnommen werden soll, um ihn durch einen neuen Wagen mit Rohteilen zu ersetzen. Dieser Fall ist problemlos dadurch zu bewerkstelligen, dass die Öffnung der Beladeklappe angefordert wird.

Wählen Sie "Beladeklappe öffnen" auf dem Display. Das Öffnen dauert so lange, bis sichergestellt wird, dass der Roboter in einer sicheren Position ist. Jetzt öffnet die Beladeklappe (Unterbrechung des Anlagenbetriebs) und der Fertigteilwagen kann entnommen werden. Auf den freien Wagenplatz kann nun ein neuer Wagen mit Rohteilen eingestellt werden. Nachdem die Beladeklappe geschlossen wurde, muss nur noch der neue Wagen mit Rohteilen aktiviert werden. Der Anlagenbetrieb kann wieder aufgenommen werden.

Ein anderes Szenario jedoch führt zu einer Sonderprozedur: Während des Anlagenbetriebs entsteht das Bedürfnis, Fertigteile vom aktivierten Wagen, der ,in Arbeit' ist (= aktueller Wagen), zu entnehmen, um die Qualität der aktuellen Fertigteile zu prüfen. Dazu würde der Bediener das Öffnen der Beladeklappe anfordern und warten, bis der Roboter parkt und die Beladeklappe frei gibt. Um an das Fertigteil besser heran zu kommen, würde der Bediener den aktuellen Wagen herausfahren müssen. Dabei verliert die Zentralsteuerung das Signal, dass dieser Wagen in Position ist. Das führt definitionsgemäß zu einem Fehler, da der Wagen, der aktiv und ,in Arbeit' ist, seine Anwesenheitsmeldung nicht verlieren darf! Der Status für diesen Wagen bleibt zunächst ,aktiv' und ,in Arbeit', der Anwesenheitssensor meldet jedoch nicht. Um den Widerspruch aufzulösen, wird durch eine explizite Bedieneranweisung verlangt, den Wagen wieder in seine Position zurück zu fahren. Diese Aufforderung bleibt so lange in der Anzeige, bis der Sensor die Anwesenheit des Wagens wieder meldet. Die Beladeklappe kann geschlossen werden, der Anlagenbetrieb kann fortgesetzt werden.

Der Bediener muss darauf achten, dass das von ihm entnommene Automationsspannmittel entweder auf dieselbe Position zurückgelegt wird, von der er es entnommen hat, oder ganz entfernt wird. Ansonsten kann es zu einem Zusammenstoß mit daraus resultierenden materiellen Schäden kommen!

Eine weitere Besonderheit tritt auf, wenn die Öffnung der Beladeklappe zu einem Zeitpunkt erfolgte, wenn sich ein Teil des aktuellen Wagens gerade in Bearbeitung oder im Robotergreifer aufhielt. In diesem Fall entsteht auf dem Beladewagen ein reservierter Leerplatz, der für das Ablegen des in der Anlage befindlichen Teiles notwendig ist. Wird in diesem Fall der aktuelle Wagen wieder in Position gebracht, erfolgt eine zusätzliche Bedienerabfrage, bei der er bestätigen muss, dass der Leerplatz tatsächlich frei ist.

Empfehlung für den Bediener: Diese Prozedur kann vereinfacht werden, wenn darauf geachtet wird, die Anforderung zum Öffnen der Beladeklappe genau in dem Augenblick abzusetzen, wenn der Roboter das gerade fertig gestellte Teil aus der Werkzeugmaschine entnommen und auf dem Beladewagen abgelegt hat. Für einen kurzen Augenblick sind dann Greifer und Werkzeugmaschine teilefrei. Wenn sich der Bediener nach der Entnahme eines Teiles vom aktuellen Wagen nicht mehr sicher ist, auf welche Position er es zurücklegen muss, ist es besser, dieses Teil vom Wagen entfernt zu lassen.

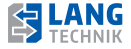

#### **6.8.6 ABBRUCH DES ANLAGENBETRIEBS**

Der Anlagenbetrieb wird durch die Betätigung der Stopp-Taste unterbrochen. Durch nochmalige Betätigung der Stopp-Taste (sie hat jetzt die Beschriftung ABBRUCH) ist es möglich, den Anlagenbetrieb abzubrechen.

Konsequenzen: Das Teil, das sich gerade in der Werkzeugmaschine befindet, wird zu Ende bearbeitet. Der vom NC-Programm abschließend gesetzte M-Befehl wird durch die Anlage nicht mehr empfangen.

Der Roboter wird ausgeschaltet, egal, ob er sich auf einer unkritischen Position befindet oder nicht. Falls sich noch ein Automationsspanner im Greifer befindet, verbleibt er dort. Die Verriegelung für eine Zugangstür wird gelöst. Der Anlagenraum ist betretbar. Der aktuelle Wagen, sowie alle anderen aktivierten Beladewagen gehen in den Status 'passiv'. Der Positionszähler für das gerade in Arbeit befindliche Teil wird zurückgesetzt, die Information über die Ablageposition auf dem aktuellen Wagen geht damit verloren. Kein Beladewagen besitzt den Status ,in Arbeit'.

Insbesondere die Tatsache, dass der Positionszähler des aktuellen Wagens zurückgesetzt wird, hat zur Folge, dass die bereits fertig bearbeiteten Teile des aktuellen Wagens, mit der Funktion "Start ab" vor einem Neustart übersprungen werden müssen, da sie nicht noch einmal in den Anlagenbetrieb einfahren dürfen.

#### **6.8.7 EINSTELLEN START AB-POSITION AUF WAGEN**

Die Start ab-Position der Bearbeitungsprozedur kann manuell eingestellt werden. Wird keine bestimmte Start ab-Position manuell eingestellt, beginnt die Bearbeitungsprozedur mit der Startposition 1-1, erste Reihe links.

#### Start ab-Position manuell einstellen:

Wählen Sie einen Wagen durch Klicken des Wagens auf dem Startbildschirm. Anmerkung: der Wagen muss deaktiviert sein = Rotes Kreuz

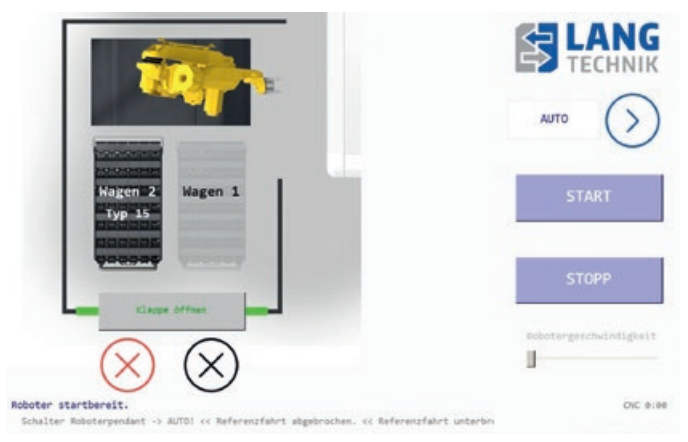

Abbildung 7: Start ab-Position

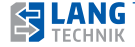
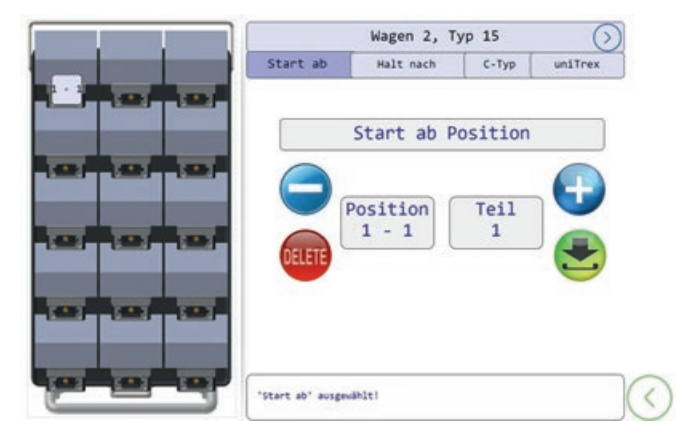

Durch das Anwählen des Wagens kommen Sie in die Maske zur Auswahl der Start ab-Position. Rufen Sie im Funktionstabulator die Funktion .Start ab' auf!

Abbildung 8: Start ab-Position

Der Kasten am oberen Bildschirmrand zeigt den ausgewählten Wagenstellplatz und den Wagentyp, zu welchem Sie die Einstellung vornehmen. Durch Klicken des Pfeils daneben, springen Sie durch die Wagen. Mit dem Plus- und Minuszeichen wählen Sie die Start ab-Position auf dem Wagen. Diese wird Ihnen auf dem links dargestellten Wagen angezeigt. Durch direktes anklicken auf dem links dargestellten Wagen, ist es ebenfalls möglich die 'Start ab'-Position auf dem Wagen zu setzen.

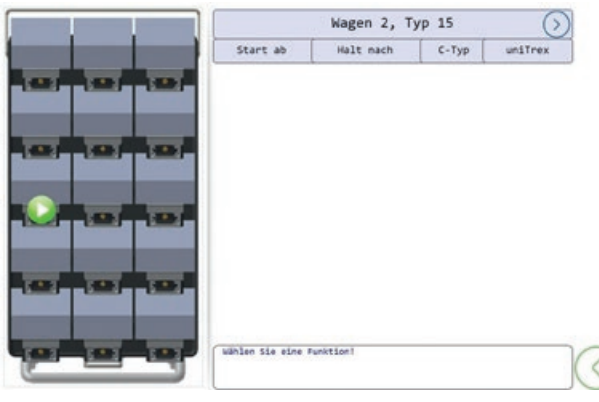

Abbildung 9: Start ab

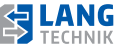

Mit dem grünen Speicher-Symbol bestätigen Sie Ihre Auswahl und speichern die Start ab-Position des Wagens. Mit dem Delete-Symbol löschen Sie Ihre Auswahl und setzen die Startposition wieder auf 1-1 zurück. Solange der grüne Zurück-Pfeil in der unteren rechten Ecke dargestellt wird, können Sie die Maske verlassen und zum Startbildschirm zurückkehren. Kehren Sie nach der erfolgreichen Wahl der Startposition zum Startbildschirm zurück. Hier wird Ihnen nun Ihre gewählte Start ab-Position auf dem entsprechenden Wagen mit beispielsweise "Start ab 3-1" angezeigt.

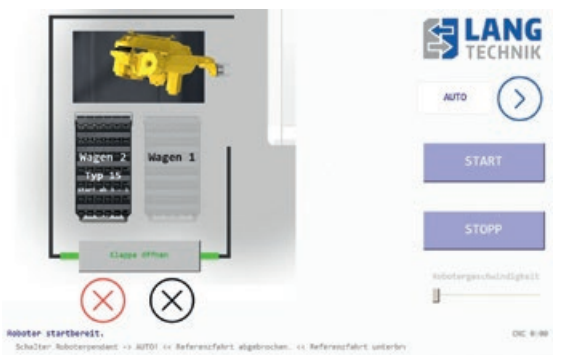

Abbildung 10: Darstellung Start ab Position

#### **6.8.8 EINSTELLEN HALT NACH-POSITION AUF WAGEN**

Die Halt nach-Position der Bearbeitungsprozedur kann manuell eingestellt werden. Wird keine bestimmte Halt nach-Position manuell eingestellt, wird die Bearbeitungsprozedur von der ersten bis zur letzten Reihe ganz normal abgearbeitet.

#### Halt nach-Position manuell einstellen:

Wählen Sie einen Wagen durch Klicken des Wagens auf dem Startbildschirm. Anmerkung: der Wagen muss deaktiviert sein = Rotes Kreuz

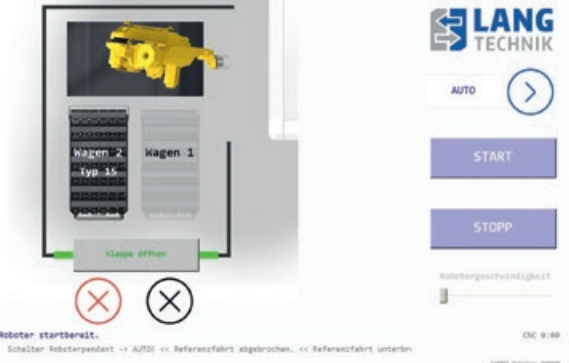

#### Abbildung 11: Halt nach-Position

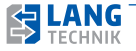

Durch das Anwählen des Wagens kommen Sie in die Maske zur Auswahl der Halt nach-Position. Rufen Sie im Funktionstabulator die Funktion. Halt nach' auf!

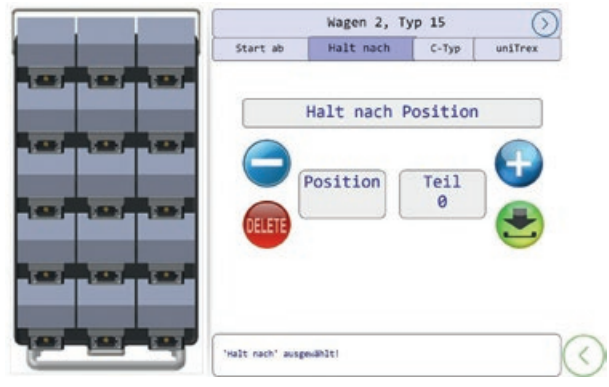

#### Abbildung 12: Halt nach-Position

Der Kasten am oberen Bildschirmrand zeigt den ausgewählten Wagenstellplatz und den Wagentyp, zu welchem Sie die Einstellung vornehmen. Durch Klicken des Pfeils daneben, springen Sie durch die Wagen.

Mit dem Plus- und Minuszeichen wählen Sie die Halt nach-Position auf dem Wagen. Diese wird Ihnen auf dem links dargestellten Wagen angezeigt. Durch direktes anklicken auf dem links dargestellten Wagen, ist es ebenfalls möglich die Halt nach-Position auf dem Wagen zu setzen.

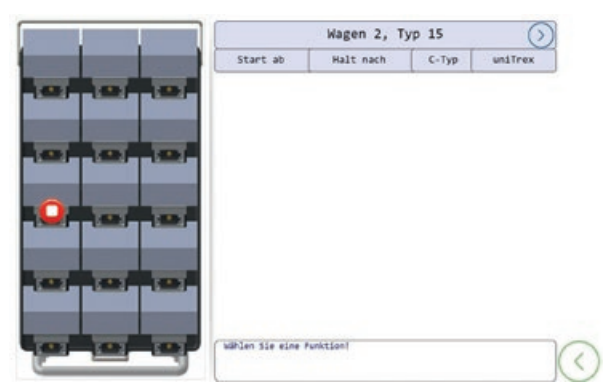

#### Abbildung 13: Halt nach-Position

Mit dem grünen Speicher-Symbol bestätigen Sie Ihre Auswahl und speichern die Halt nach-Position des Wagens. Mit dem Delete-Symbol löschen Sie Ihre Auswahl und setzen die Startposition wieder auf 1-1 zurück. Solange der grüne Zurück-Pfeil in der unteren rechten Ecke dargestellt wird, können Sie die Maske verlassen und zum Startbildschirm zurückkehren.

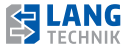

Kehren Sie nach der erfolgreichen Wahl der Startposition zum Startbildschirm zurück. Hier wird Ihnen nun Ihre gewählte Halt nach-Position auf dem entsprechenden Wagen mit beispielsweise "Halt nach 3-1" angezeigt.

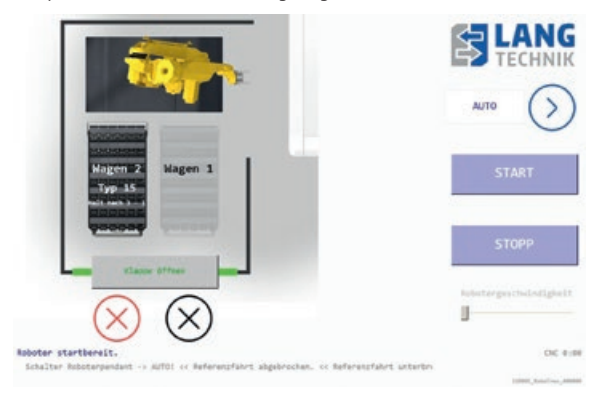

Abbildung 14: Darstellung Halt nach-Position

#### **6.8.9 EINSTELLEN C-TYP FUNKTION AUF WAGEN**

Die C-Typ Definition (CTD – Customized trolley Type Definition) ist ein Software-Modul für die Nutzung an Anlagen der RoboTrex Automationssysteme.

Mit diesem Modul ist es dem Anwender möglich, eigene Definitionen von Wagentypen zu erstellen und anzuwenden. Damit ist es beispielsweise möglich, überbreite Teile zu verwenden, ohne in die Gefahr zu geraten, dass die Greifersensorik versehentlich ein Bauteil auf einer benachbarten unbesetzten Position erkennt, in die das Rohteil hineinragt. Die CTD weist die Robotersteuerung an, vom Anwender bestimmte Positionen zu ignorieren.

#### **C-Typ Funktion manuell einstellen:**

Wählen Sie einen Wagen durch Klicken des Wagens auf dem Startbildschirm. Anmerkung: der Wagen muss deaktiviert sein = Rotes Kreuz

**41**

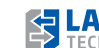

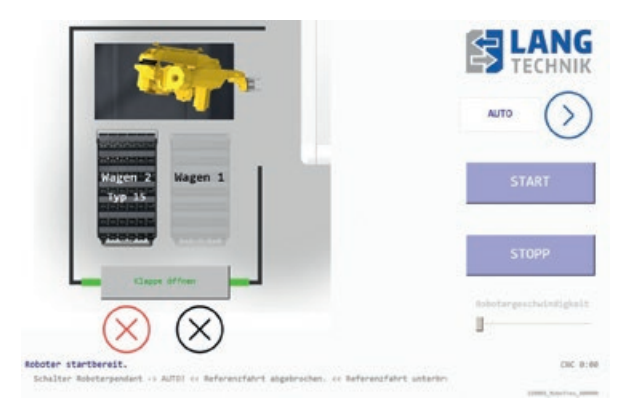

### Abbildung 15: C-Typ

Durch die C-Typ-Definiton kann der Anwender aus einem autorisierten Standard- oder Sonder-Wagentyp durch Abwahl individueller Positionen einen Wagentyp selbst bestimmen. Die so entstandene Definition wird auf der RoboTrex-Steuerung gespeichert und kann als virtueller Wagentyp zusätzlich benutzt werden. Zu jedem autorisierten Wagentyp kann höchstens eine C-Typ-Definition erstellt werden. Damit wird die Anzahl der autorisierten Wagentypen praktisch verdoppelt. Unter bestimmten Voraussetzungen ist es möglich, durch die Verwendung der C-Typ Funktion auf Sonderwagentypen zu verzichten.

Durch das Anwählen des Wagens kommen Sie in die Maske zur Auswahl der C-Typ Funktion.

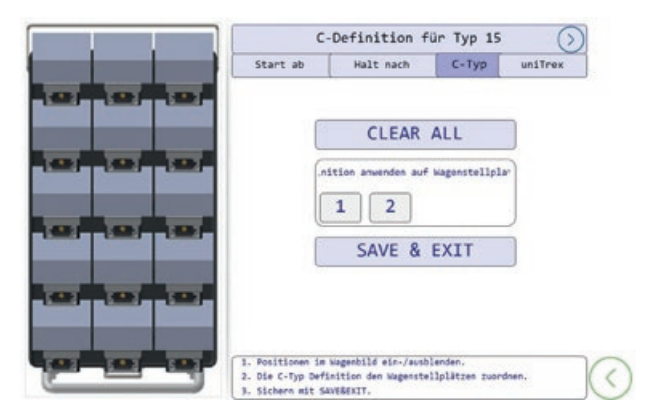

#### Abbildung 16: C-Typ

Rufen Sie im Funktionstabulator die Funktion C-Typ auf!

Es wird zunächst geprüft, ob es bereits eine passende CTD gibt. Wenn ja, wird sie geladen und für die weitere Bearbeitung angezeigt (Editiermodus). Wenn für den eingestellten Wagentyp noch keine CTD existiert, erscheint die Wagengrafik ohne Abwahlmarken. Das ist der Ausgangszustand, der bedeutet, dass alle Positionen des Wagens erlaubt sind.

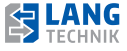

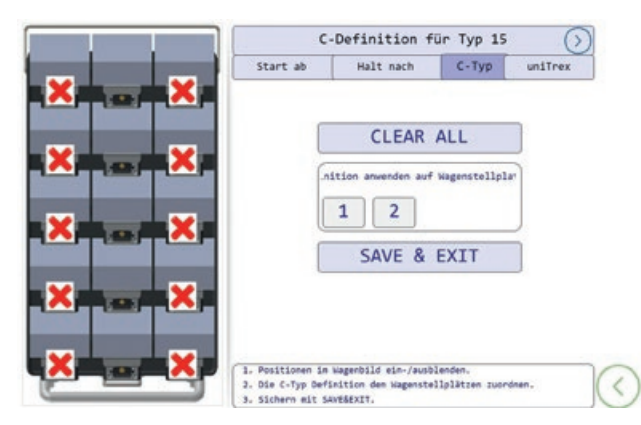

#### Abbildung 17: C-Typ

Das Abwahlmuster wird direkt in der Wagengrafik erstellt, die sich auf der linken Seite des Wagenbildes befindet. Jede Berührung einer Teileposition auf der Grafik verändert deren Zustand. Ein rotes Kreuz auf der Wagenposition bedeutet, dass diese Position abgewählt wurde. Die Robotersteuerung wird dann zur Laufzeit diese Position ignorieren.

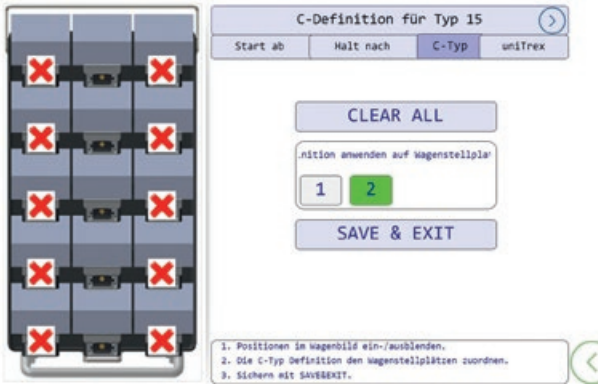

#### Abbildung 18: C-Typ

Im nächsten Schritt muss festgelegt werden, für welche Wagenstellplätze die C-Typ Funktion anzuwenden ist. In diesem Beispiel für den Stellplatz 2.

Vergessen Sie nicht, die CTD mit dem Button <SAVE&EXIT> zu beenden! Wenn Sie eine vorhandene C-Typ Definition nur für eine kurze Zeit unwirksam machen wollen, weil Sie die Wagentypen gerade in der Standardversion, also mit allen Teilepositionen, benötigen, dann wählen Sie einfach in diesem Menü alle Wagenstellplätze ab, ohne das Abwahlmuster zu löschen. Sie können später die Wagenstellplätze wieder einschalten.

Kapitel 6

**43**

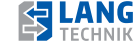

Kehren Sie nach der erfolgreichen Wahl der C-Typ Funktion zum Startbildschirm zurück. Hier wird Ihnen nun Ihre gewählte C-Typ Funktion auf dem entsprechenden Wagen mit beispielsweise "C-Typ 15" angezeigt.

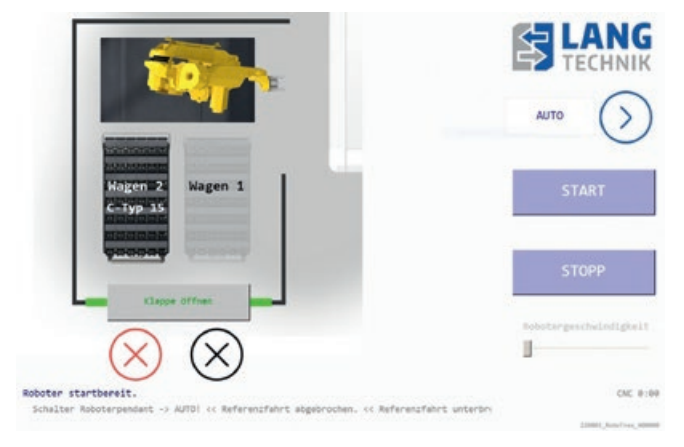

Abbildung 19: Darstellung C-Typ

#### **Beeinflussung des Verhaltens anderer Bedienfunktionen!**

Die Anwendung der C-Typ Funktion kann unter Umständen Einfluss auf die Funktionen "Start ab" und "Halt nach" haben, die gemeinsame Verwendung ist jedoch formal erlaubt.

Wenn sich die Start ab-Marke auf einer Position befindet, die durch die C-Typ Definition ausgeblendet werden soll, dann verschiebt sich die Start ab-Position auf die nächstmögliche belegbare Position in Richtung höherer Positionsnummern. In der Anzeige des Wagenbildes bleibt jedoch die Start ab-Marke auf der vom Bediener vorgegebenen Position.

Wenn sich die Halt nach-Marke auf einer Position befindet, die durch die C-Typ Definition ausgeblendet werden soll, wird die Halt nach-Funktion nicht ausgeführt. Ist der entsprechende Automationswagen vollständig abgearbeitet und wird er durch die Handlingsteuerung automatisch deaktiviert, wird gleichzeitig die Halt nach-Marke entfernt. Soll die Halt nach-Funktion zwingend eingesetzt werden, dann muss die Halt nach-Marke auf eine von der CTD freigegebenen Position gelegt werden.

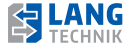

## **C-Typ "live" im Betrieb anschauen**

Während eines laufenden Automationszyklus kann die eingestellte C-Typ Definition verfolgt werden.

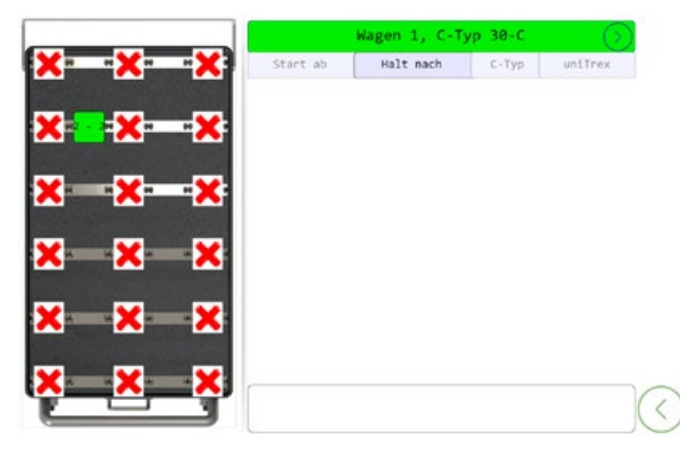

Abbildung 20: C-Typ

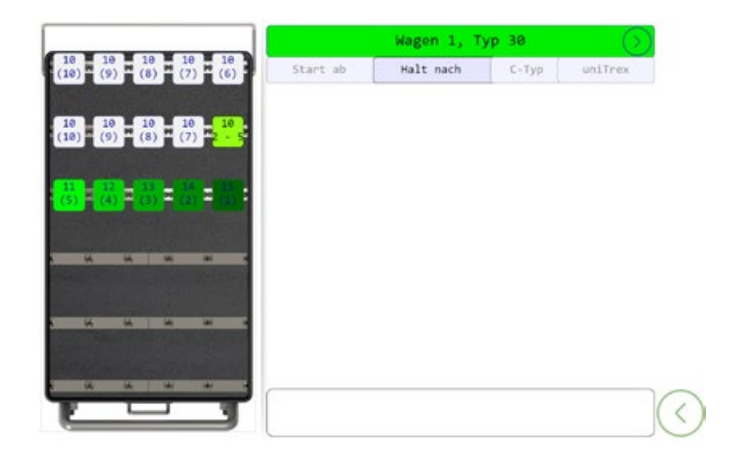

Abbildung 21: uniTrex

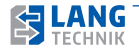

#### **6.8.10 EINSTELLEN UNITREX FUNKTION AUF WAGEN**

Die Einzelteilschnittstelle uniTrex (Jobmanager) ist ein optionale Softwareerweiterung für die Nutzung an Anlagen des RoboTrex Automationssystems.

Mit dieser Erweiterung ist es dem Anwender möglich, auf einfache Art und Weise eine Einzelteilfertigung zu realisieren. Die Rohteile werden wie üblich in Automationsspanner eingelegt, die dann den Automationswagen einer RoboTrex zugeordnet werden. Die Erstellung einer Jobliste wird direkt am Bediendisplay der Anlage vorgenommen. Es ist keine zusätzliche Hardware notwendig.

Die Einzelteilschnittstelle uniTrex ist eine Software-Option. Sie kann eingesetzt werden, wenn das RoboTrex Automationssystem mit einer geeigneten Basis-Schnittstelle ausgestattet ist. Außerdem muss die Schnittstelle der Maschinensteuerung in der Lage sein, Programmnummern mit einer Datenbreite von mindestens 1 Byte (= 8 Bit) mit der Automation auszutauschen. Die Kommunikation der RoboTrex mit der Maschinen-Steuerung erfolgt im Master/Slave Verfahren (Master = Handling, Slave = Maschine).

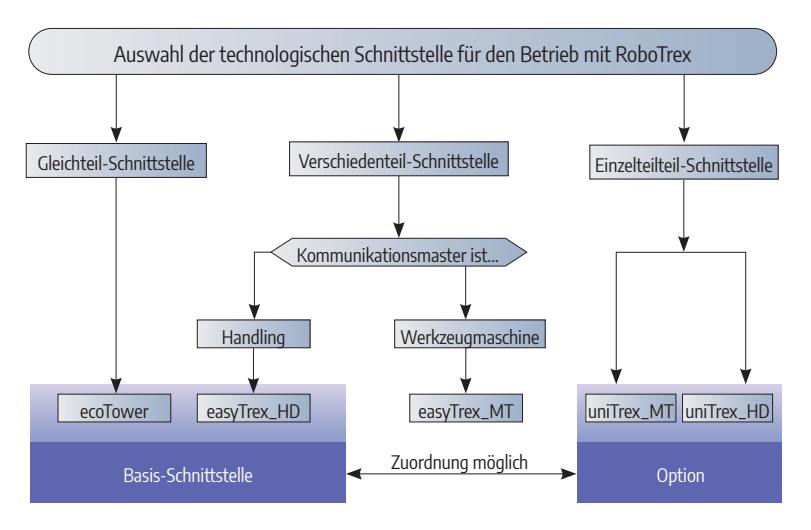

In der Abbildung sind die geeigneten Basis-Schnittstellen der RoboTrex-Steuerung gelistet: Die Einzelteilschnittstelle uniTrex\_HD ist möglich, wenn die RoboTrex-Anlage über eine der technologischen Basis-Schnittstellen

- Gleichteilschnittstelle ecoTower oder
- Verschiedenteilschnittstelle easyTrex\_HD verfügt und diese eingesetzt werden.

Die Einzelteilschnittstelle uniTrex\_MT ist möglich, wenn das RoboTrex Automationssystem über die technologische Basis-Schnittstelle

Verschiedenteilschnittstelle easyTrex\_MT verfügt und diese eingesetzt wird.

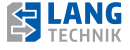

#### **uniTrex\_HD Funktion manuell einstellen:**

Wählen Sie einen Wagen durch Klicken des Wagens auf dem Startbildschirm. Anmerkung: Der Wagen muss deaktiviert sein = Rotes Kreuz

Im Folgenden ist eine grafische Zusammenfassung zur Erstellung einer Jobliste dargestellt. Da der Jobliste ein Wagenstellplatz exklusiv zuzuordnen ist, ergibt sich die Eigenschaft, dass Sie nur so viele verschiedene Joblisten erstellen können, wie die Anlage Wagenstellplätze besitzt.

**Annahmen:** Das RoboTrex Automationssystem besitzt die Basis-Schnittstelle ecoTower und das Softwaremodul uniTrex\_HD ist geladen.

Im Beispiel wird eine RoboTrex-Anlage mit zwei Wagenstellplätzen angenommen. Es existieren die autorisierten Wagentypen Typ 15 und Typ 16.

Der Bediener hat zu Beginn auf den Wagenstellplatz 1 einen Automationswagen Typ 16 eingestellt, auf dem Wagenstellplatz 2 befindet sich ein Automationswagen Typ 15. Aufgabe: Für den Wagenstellplatz 2 soll eine Jobliste erzeugt werden. Die Jobliste soll die Bearbeitung von vier Rohteilen mit ein und demselben CNC-Programm 37 ermöglichen. Das CNC-Programm 37 befindet sich im Programmordner der Maschine und ist für die Bearbeitung der verwendeten Rohteile passend. Die Rohteile befinden sich nebeneinander und rechtsbündig in der zweiten Zeile des Automationswagens (Typ 15). Sie sollen alle mit der Priorität 1 gefertigt werden.

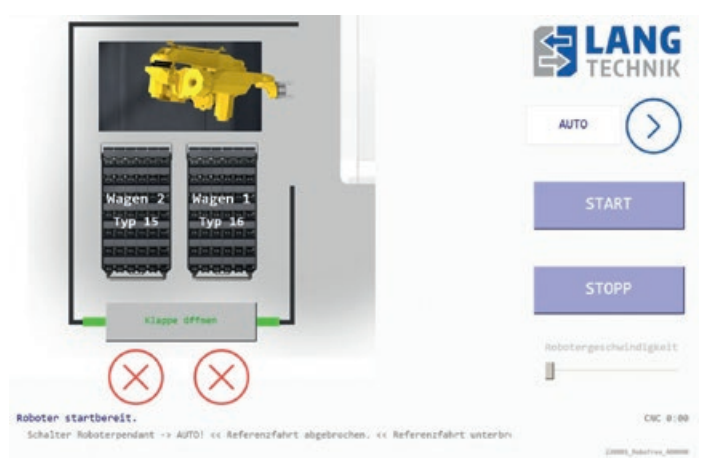

Die bereits eingeschobenen Automationswägen werden angezeigt.

Abbildung 22: Jobmanager uniTrex\_HD

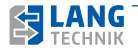

Durch das Anwählen des Wagens kommen Sie in die Maske zur Auswahl der uniTrex Funktion. Auf der linken Seite sehen Sie die Wagengrafik. Die Jobliste wird später durch das sukzessive Ablegen von einzelnen Auftrags-, Karteikarten' gefüllt werden. Die Jobliste wird nicht in Form einer Tabelle geführt. Wählen Sie im Funktionstabulator uniTrex!

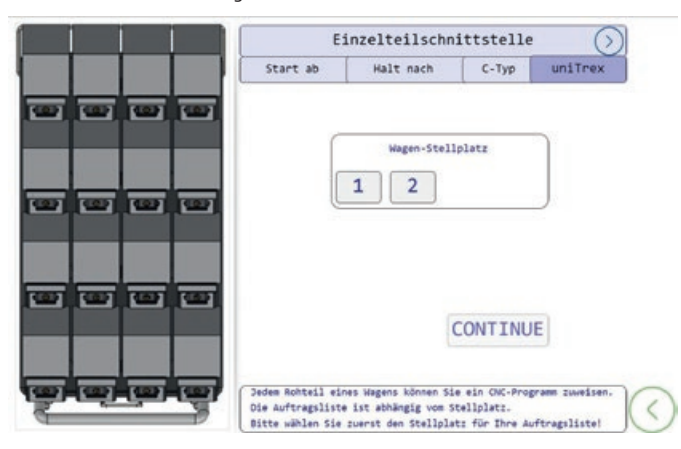

### Abbildung 23: uniTrex

Wählen Sie nun den Wagenstellplatz für Ihre Jobliste! Gemäß Aufgabenstellung betätigen Sie im Datenfeld Wagen-Stellplatz den Button Zwei.

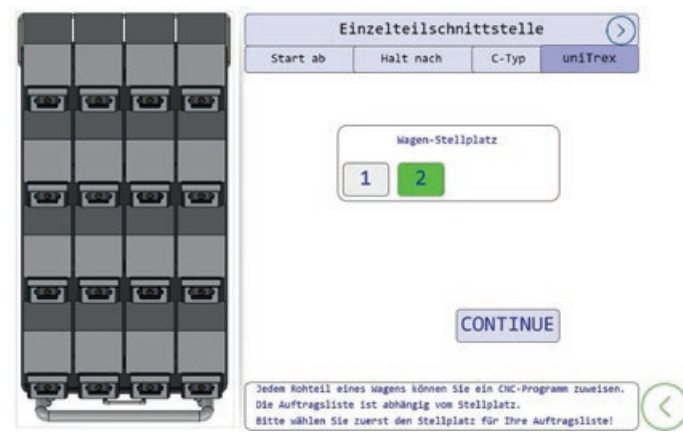

Abbildung 24: uniTrex

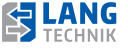

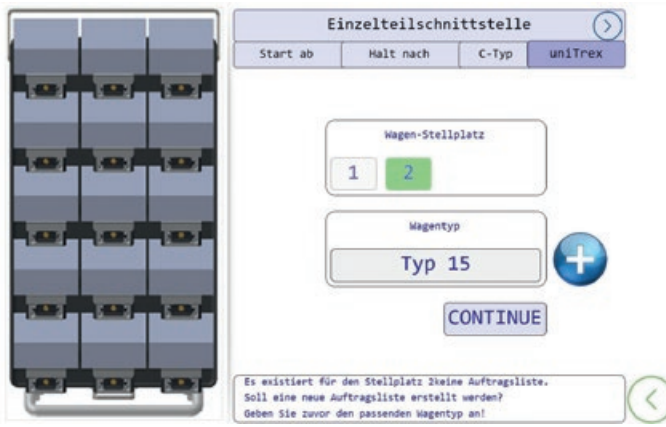

#### Abbildung 25: uniTrex

Im nächsten Feld Wagentyp wird Ihnen bereits der Wagentyp vorgeschlagen, der sich auf dem Stellplatz befindet. Bestätigen Sie den Vorschlag mit CONTINUE oder tippen Sie zuvor mit der Plus-Taste in der Liste Ihrer autorisierten Wagentypen weiter.

Im Beispiel bestätigen Sie also den Vorschlag!

Für die Jobliste sind nun Wagen-Stellplatz und -Typ festgelegt.

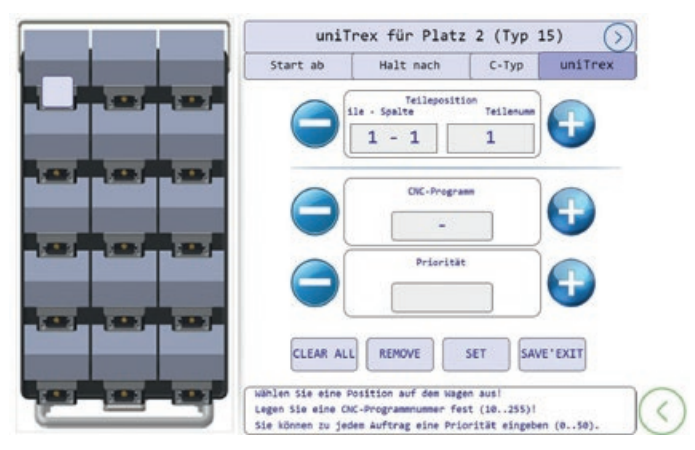

#### Abbildung 26: uniTrex

Da es noch keine Jobliste für diesen Wagen-Stellplatz/-Typ gibt, erscheint in der Wagengrafik ein leeres Feld, lediglich ein Cursor-Feld wird angezeigt. Im Datenfeld rechts erkennen Sie die aktuelle Position des Cursor-Feldes. Das erste Rohteil befindet sich auf der Teileposition 5, das ist in der zweiten Zeile und zweiten Spalte.

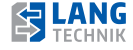

Tippen Sie im Wagenbild auf die Teileposition 5 oder erhöhen Sie im Datenfeld die Teileposition mit der Plus-Taste so lange bis die Positionsnummer Fünf erscheint. Das Cursor-Feld springt auf die Position 5.

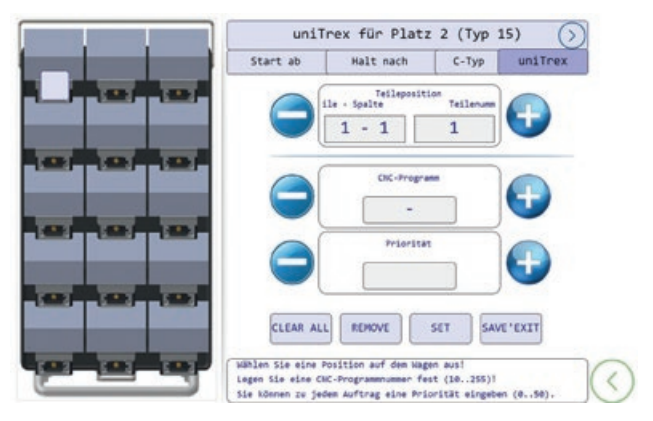

### Abbildung 27: uniTrex

Im nächsten Schritt geben Sie das zu diesem Rohteil zugeordnete CNC-Programm ein. Das Rohteil soll mit dem Programm mit dem Namen 37 gefertigt werden.

Im Datenfeld CNC-Programm können Sie durch Antippen des Feldes für die Programmnummer die Direkteingabe öffnen. Oder Sie nutzen die Plus- und Minus-Tasten.

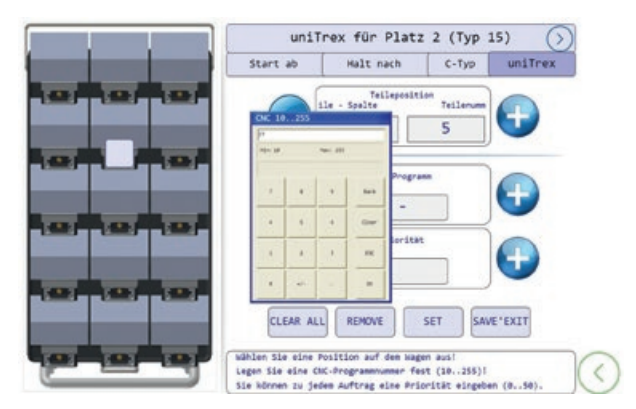

#### Abbildung 28: uniTrex

Schließen Sie die Direkteingabe mit dem Button OK! Dieselbe Prozedur benutzen Sie sinngemäß für die Eingabe der Fertigungspriorität (0 = geringste Priorität, 50 = höchste Priorität)! Für das Beispiel stellen Sie die Priorität 1 ein!

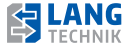

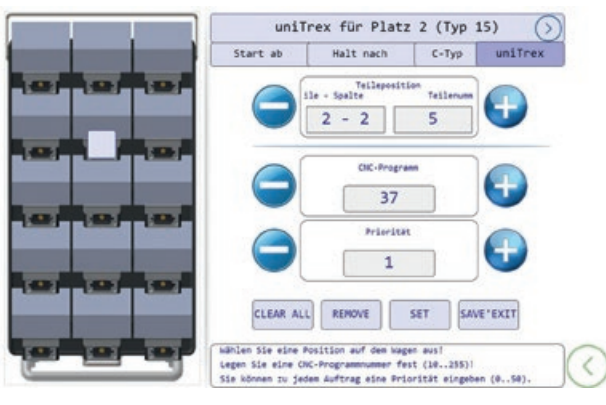

#### Abbildung 29: uniTrex

Damit ist der erste Auftrag der Jobliste im Datenfeld definiert. Schließen Sie die Eingabe des ersten Auftrages mit SET ab!

Für eine verbesserte Visualisierung ist bei der Abarbeitung der Jobliste ein Farbeffekt integriert. Die aktuell höchste Priorität und somit auch das nächste zu bearbeitende Teil ist in einem hellen Grün gekennzeichnet. Teile mit einer geringeren Priorität und somit später zu bearbeiten, sind in dunklerem Grün gefärbt.

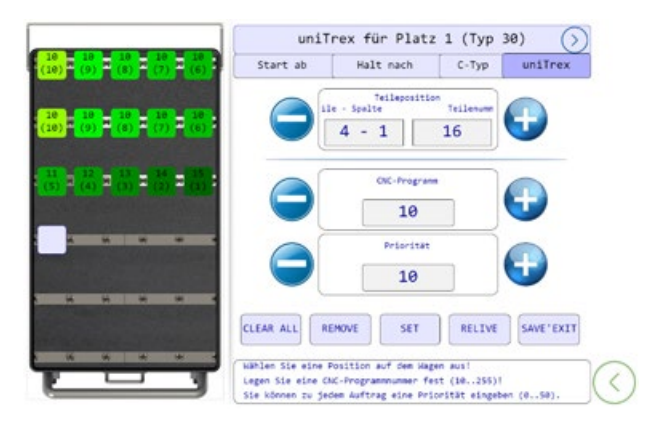

Abbildung 30: uniTrex

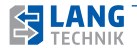

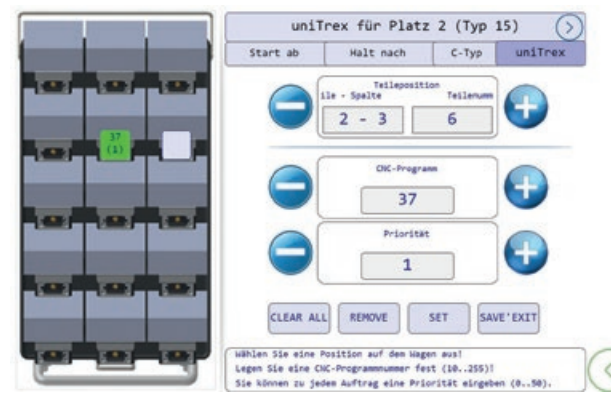

#### Abbildung 31: uniTrex

Der erste Auftrag erscheint nun auf der richtigen Teileposition. Der Auftrag ist grün hinterlegt, das bedeutet, dass sich auf dieser Position ein Rohteil befindet. Wäre die Hintergrundfarbe grau, dann handelt es sich um ein Fertigteil. Die Aufträge 2 bis 4, die allesamt Kopien des ersten Auftrages sind, sind einfach einzugeben. Da das Cursor-Feld bereits um eine Teileposition weiter fortgeschritten ist, reicht es aus, wenn Sie dreimal hintereinander SET betätigen.

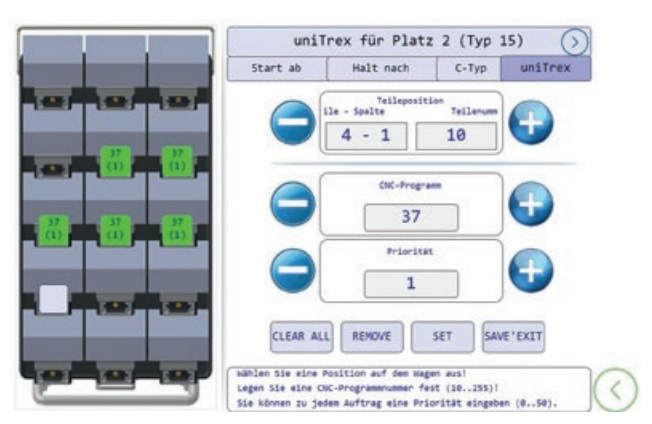

#### Abbildung 32: uniTrex

Alle Rohteile (Positionen 5 bis 9) müssen gleich sein, sie werden mit demselben CNC- Programm 37 bearbeitet.

Da die Priorität ebenfalls gleich ist, wird bei der Abarbeitung mit der kleinsten Positionsnummer begonnen.

Alle Aufträge sind eingetragen, die Jobliste muss nur noch gespeichert werden. Dazu betätigen Sie den Button SAVE'EXIT!

Die Jobliste ist nun fertig.

Kehren Sie nach erfolgreichem Erstellen der uniTrex Funktion zum Startbildschirm zurück.

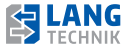

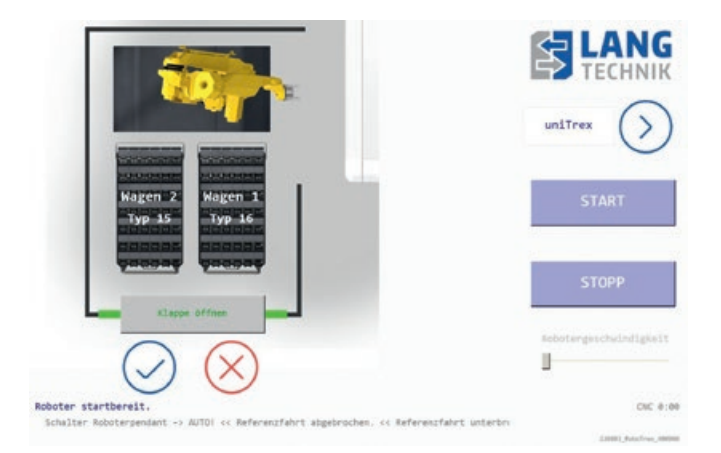

#### Abbildung 33: uniTrex

Um die erstellte Jobliste automatisch abarbeiten zu lassen, stellen Sie im Programmauswahl-Feld, oben rechts, uniTrex ein und aktivieren Sie die dazugehörigen Wagen. Bringen Sie die CNC-Maschine in Automationsbereitschaft und starten Sie das Automationssystem! Die Reihenfolge der Abarbeitung wird durch die in der Jobliste vergebene Priorität gesteuert. Aufträge mit höherer Priorität haben Vorrang gegenüber Aufträgen mit niedrigerer Priorität. Unter Aufträgen mit gleicher Priorität entscheidet die Positionsnummer: Kleinere Positionsnummern haben Vorrang.

Das laufende Automatikprogramm darf durch den Bediener unter- oder abgebrochen werden.

#### Löschen einer Jobliste!

Beachten Sie, dass die Jobliste dauerhaft gespeichert ist! Das bedeutet insbesondere, dass ein Aus- und Wiedereinschalten des RoboTrex Automationssystems nicht zum Löschen der Jobliste führen wird. Die Jobliste bleibt ebenso während der gesamten Phase ihrer Abarbeitung erhalten. Fertig bearbeitete Teile werden intern gespeichert, dass die Abarbeitung einer Jobliste unterbrochen werden darf. Die Wiederaufnahme zu einem späteren Zeitpunkt führt dazu, dass die Abarbeitung mit dem ersten möglichen Rohteil fortfährt.

In der Wagengrafik wird ein fertig bearbeitetes Teil grau hinterlegt.

Auch wenn die Jobliste vollständig abgearbeitet ist, bleibt sie erhalten, obwohl keine Rohteile vorhanden sind. Eine Jobliste kann nur durch explizite Bedienerhandlung gelöscht werden. Dazu muss sie durch ihre Kennung (Wagen-Stellplatz und -Typ eingeben, siehe Abbildung 23 und 24) zunächst aufgerufen werden. Danach betätigen Sie CLEAR ALL und SAVE'EXIT! Jetzt ist die Jobliste gelöscht.

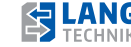

Kapitel 6

UniTrex Jobmanager Relive – reaktvieren der letzten Jobliste Bei wiederkehrenden Einzelteilabarbeitungen gibt es die Möglichkeit die letzte abgespeicherte Jobliste , die auf dem Stellplatz und dem Automationswagen abgearbeitet wurde, wieder zu reaktvieren.

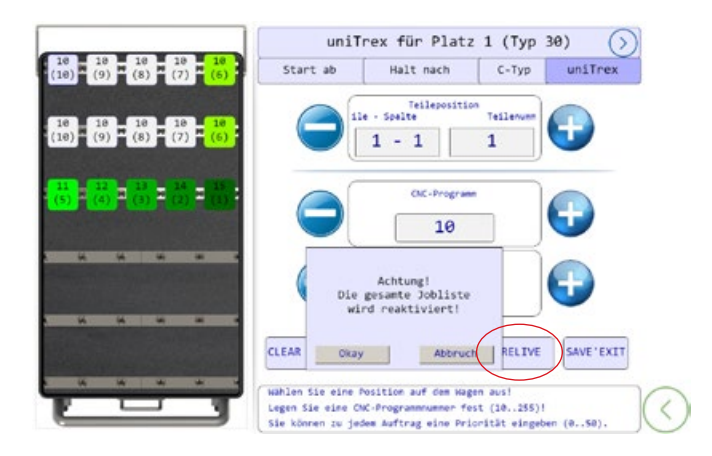

Abbildung 34: uniTrex Jobmanager Relive

#### **Beeinflussung des Verhaltens anderer Bedienfunktionen!**

Die Anwendung der Einzelteil-Schnittstelle uniTrex ist nicht mit der Funktion Start ab verträglich. Falls Sie einen Automationswagen mit uniTrex abarbeiten lassen wollen, müssen Sie beachten, dass eine eventuell vorhandene Start-ab-Marke am Programmstart automatisch entfernt wird. Die Anwendung der Einzelteil-Schnittstelle uniTrex ist mit der Funktion Halt nach verträglich. Falls Sie eine Halt nach-Marke verwendet haben und diese auf einer Position sitzt, die von der Abarbeitung Ihrer Jobliste betroffen sein wird, wird das RoboTrex Automationssystem nach diesem Teil die Automatik unterbrechen. Danach muss der Bediener entscheiden, ob der Programmlauf fortgefahren oder ob abgebrochen werden soll. Falls die Halt nach-Marke jedoch auf einer Position angebracht ist, die nicht von der Jobliste betroffen ist, wird sie ignoriert und am Ende der Jobliste automatisch entfernt. Bei der Anwendung der Einzelteil-Schnittstelle uniTrex wird eine eventuell vorhandene C- Typ-Definition für den Automationswagen ignoriert, der betroffene Automationswagen wird stets als Standard-Wagentyp interpretiert.

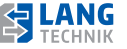

#### **uniTrex\_MT-Funktion manuell einstellen:**

Die Einzelteilschnittstelle uniTrex\_MT (Jobmanager) ist ein optionale Softwareerweiterung die sich auf die Basis-Schnittstelle easyTrex\_MT bezieht.

Bei dieser Art der Schnittstelle übernimmt die Maschinen-Steuerung die Master-Kommunikation, dass führt dazu das sich hierfür eine Auftragsliste auf der Maschine befinden muss. Der Bediener kann seine Auftragsliste so erstellen, dass er die Basis-Schnittstelle easyTrex\_ MT nutzen kann, oder die Einzelteilschnittstelle uniTrex\_MT.

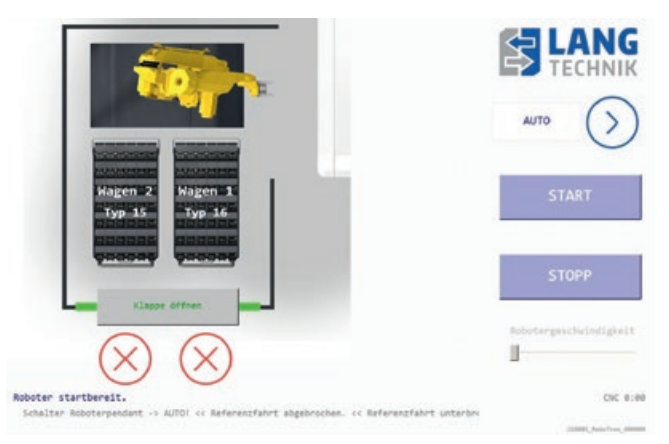

#### Abbildung 35: uniTrex MT-Funktion

Um die einzelnen Wagenstellplätze und Teilepositionen unterscheiden zu können, wird die übertragene Programmnummer nun als Teileposition ausgelesen und in der Handling-Steuerung verarbeitet.

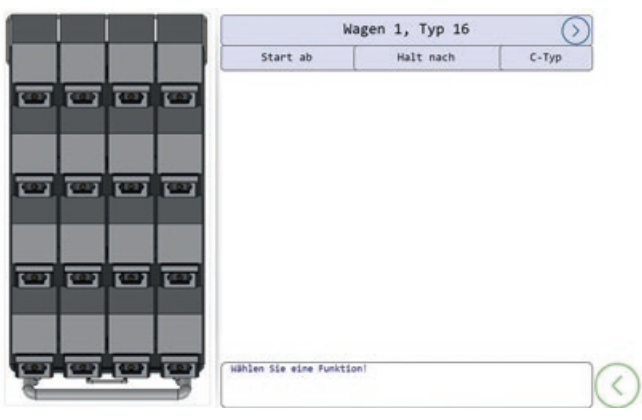

Abbildung 36: uniTrex\_MT-Funktion

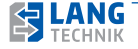

Kapitel 6

## **6 Maschinenangaben zur RoboTrex**

Die Bedienung der Handling-Steuerung hat sich dahingehend geändert, dass sich nun im Konfigurationsmenü keine uniTrex-Option mehr auswählen lässt, da der Bediener nun seine Auftragsliste auf der Maschinen-Steuerung erstellen muss.

Sobald eine Auftragsliste auf der Maschinen-Steuerung erfolgreich erstellt wurde, kann der Bediener nun auf den Startbildschirm seine autorisierten Wägen anwählen und über den Reiter rechts oben uniTrex auswählen um eine Einzelteilbearbeitung zu starten.

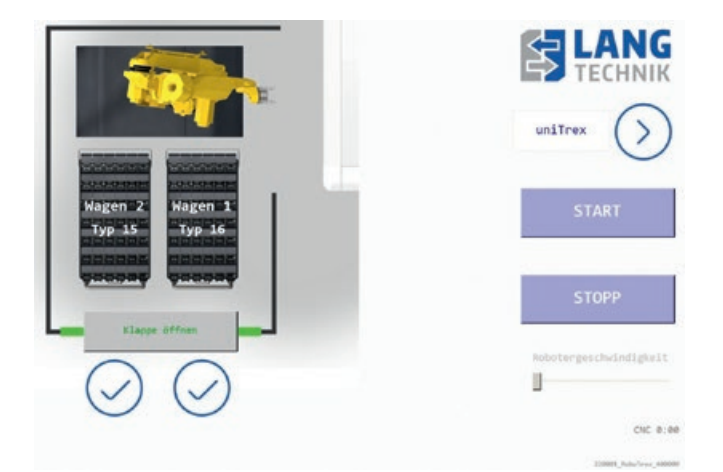

Abbildung 37: uniTrex\_MT-Funktion

#### **Beeinflussung des Verhaltens anderer Bedienfunktionen!**

Die Anwendung der Einzelteil-Schnittstelle uniTrex\_MT ist nicht mit der Funktion Start ab verträglich. Falls Sie einen Automationswagen mit uniTrex\_MT abarbeiten lassen wollen, müssen Sie beachten, dass eine eventuell vorhandene Start-ab-Marke am Programmstart automatisch entfernt wird.

Die Anwendung der Einzelteil-Schnittstelle uniTrex\_MT ist mit der Funktion Halt-nach verträglich. Falls Sie eine Halt-nach-Marke verwendet haben und diese auf einer Position sitzt, die von der Abarbeitung Ihrer Jobliste betroffen sein wird, wird das RoboTrex Automationssystem nach diesem Teil die Automatik unterbrechen. Danach muss der Bediener entscheiden, ob der Programmlauf fortgefahren oder ob abgebrochen werden soll.

Falls die Halt-nach-Marke jedoch auf einer Position angebracht ist, die nicht von der Jobliste betroffen ist, wird sie ignoriert und am Ende der Jobliste automatisch entfernt.

Bei der Anwendung der Einzelteil-Schnittstelle uniTrex\_MT wird eine eventuell vorhandene C- Typ-Definition für den Automationswagen ignoriert, der betroffene Automationswagen wird stets als Standard-Wagentyp interpretiert.

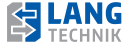

#### **6.8.11 Die folgende Abbildung zeigt den Workflow**

Bei der Erstellung einer Jobliste noch einmal in der Übersicht.

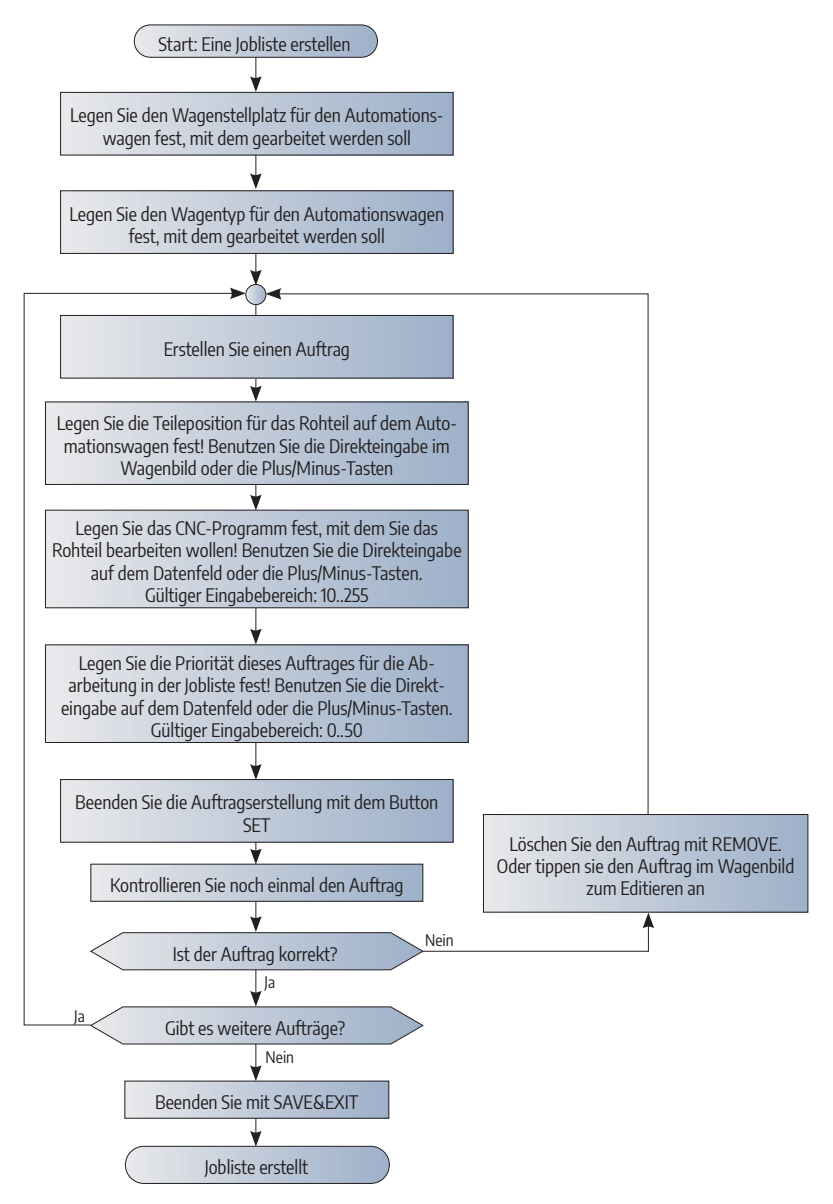

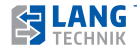

#### **Automation-Nullpunktspannsystem 52 automatisch ein und auswechseln:**

Bei RT96 Analgen mit der Ausstatung beider Greifer, kann durch Anwahl eines weiteren Programms an der RoboTrex, das 52iger Automation-Nullpunktspannsystem automatisch aus- und eingewechselt werden. Dafür muss lediglich die Fräsmaschine einmal beladebereit für einen Automationszyklus setzen.

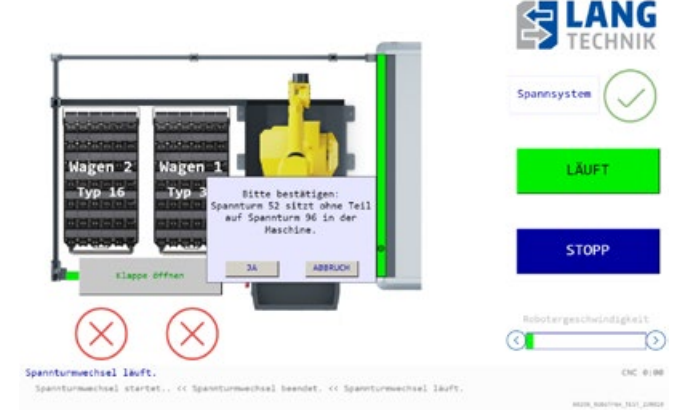

Abbildung 38: Nullpunktspannsystem auswechseln

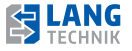

#### **6.8.12 Beschreibung Werkstückwechsel**

Das nachfolgende Ablaufdiagramm zeigt einen Ablaufplan der Maschine.

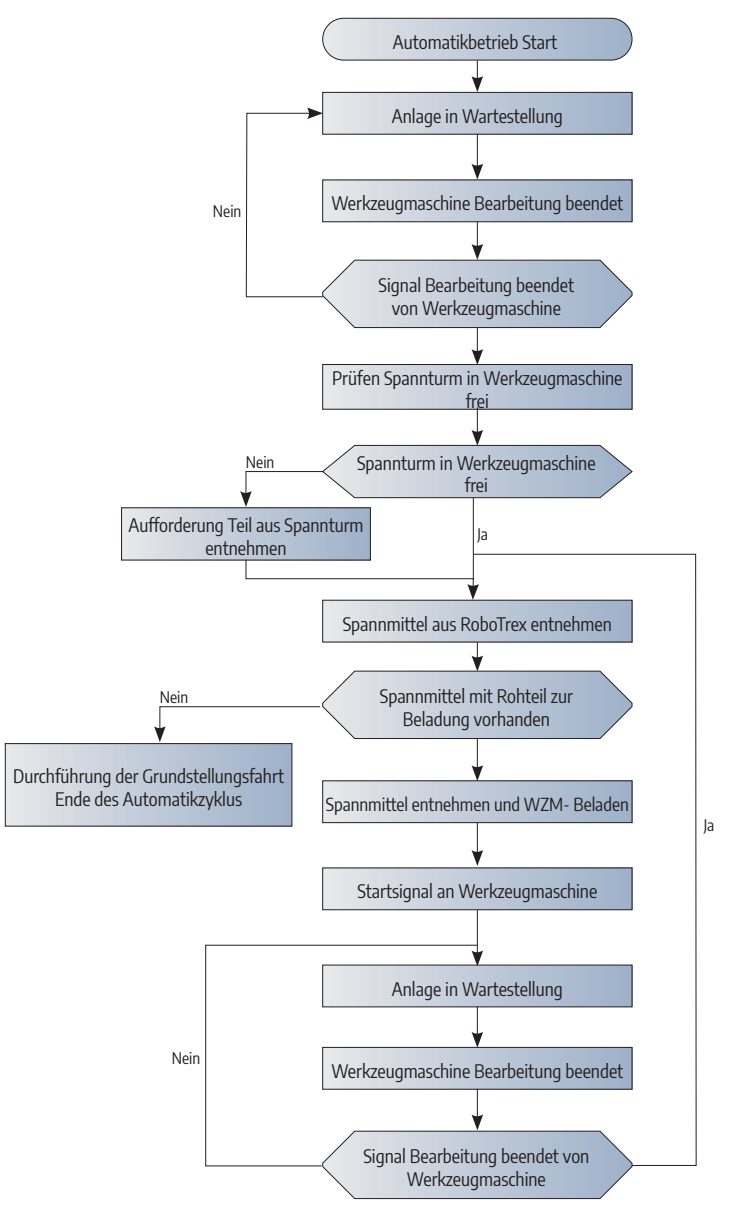

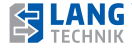

#### **Manuelles Rüsten der Spanntürme:**

Auf Grund der Aufbauhöhe, gegen einen automatischen Automation-Nullpunktspannsystemwechsel entschieden haben, wird nun nach Anwahl eines Automationswagen mit dem nicht passenden Automation-Nullpunktspannsystem auf einen manuellen Wechsel des Automation-Nullpunktspannsystems hingewiesen. Vor jedem Start muss das aufgebaute Nullpunktspannsystem bestätigt werden. Dieser Kundenwunsch muss zur Inbetriebnahme bekannt sein, so dass alles richtig abgeteacht werden kann.

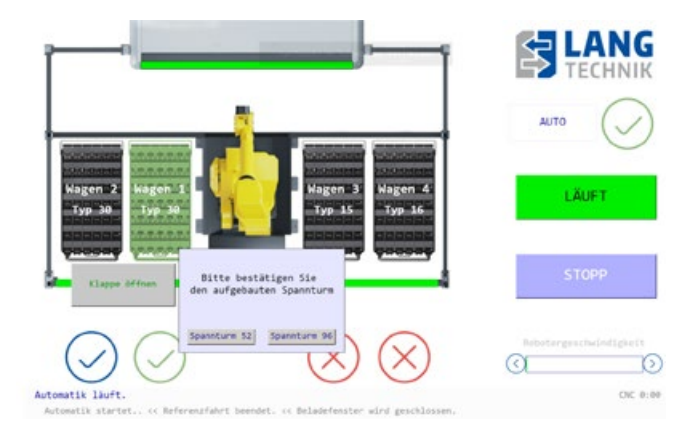

#### Abbildung 39: Bestätigung Spannturm

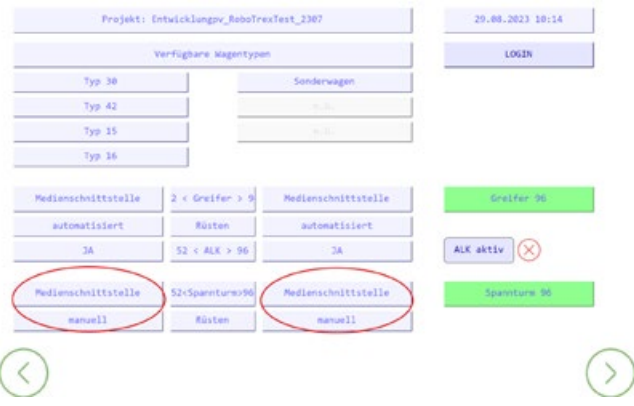

Abbildung 40: Parametrierung

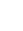

**60**

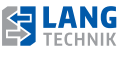

## **7.1 Störungen/Fehler**

Der Bediener ist verpflichtet, bei Störungen, welche die Sicherheit beeinträchtigt, die Maschine sofort stillzulegen. Die Maschine darf erst nach Beseitigung der Störung wieder in Betrieb genommen werden. Die Störungsbeseitigung muss durch Sachkundige vorgenommen werden.

#### **Beschreibung der Stellteile**

**Hauptschalter:** Der Hauptschalter dient zum Ein- und Ausschalten des RoboTrex Automationssystems. Er befindet sich auf der Rückseite der Anlage, meist am Verbindungsblech zur Maschine.

**Not-Aus:** befindet sich am Display der RoboTrex. Im Notfall wird durch Drücken des Drucktasters die Automation energielos geschaltet. Bei gewünschter Koppelung an die Werkzeugmaschine kann auch diese mit energielos geschaltet werden. Zur Wiederinbetriebnahme der Anlage muss die Rastfunktion des Not-Aus-Tasters durch Drehen des Drucktasters gelöst werden.

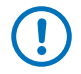

Im Notfall die Anlage sofort stillsetzen! Störungen umgehend beseitigen! Der Not-Aus-Schalter befindet sich rechts vom Display der Automation. Bei folgenden Störungen der Elektrik ist zusätzlich zu beachten:

#### **Kurzschluss:**

- **Sicherung raus**
- Störung in der Anlage von Fachpersonal beseitigen lassen.

#### **Kabelbrand:**

Die Verdrahtung der Anlage ist ausreichend dimensioniert, um Kabelbrände zu vermeiden. Sollte es wider Erwarten zu einem Kabelbrand kommen, gehen Sie wie folgt vor:

- Anlage über Hauptschalter ausschalten
- Netzstecker vom Stromnetz trennen
- Auf keinem Fall einen Kabelbrand mit Wasser löschen,
- nur mit Pulver oder CO2- Löschern löschen

Wartungs-, Reparatur und Instandhaltungsmaßnahmen dürfen nur bei Stillstand der Maschine durchgeführt werden. Die Maschine ist dabei gegen unerwarteten Anlauf zu sichern. Für den Fall, dass keine Zugangstür an der Automation vorhanden ist, findet der Zutritt über die Beladeklappe statt. Öffnen Sie zuerst die Beladeklappe und schalten Sie anschließend die Anlage aus um ein sicheres Betreten der Anlage zu gewährleisten.

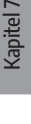

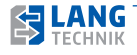

## **7.2 Wartung**

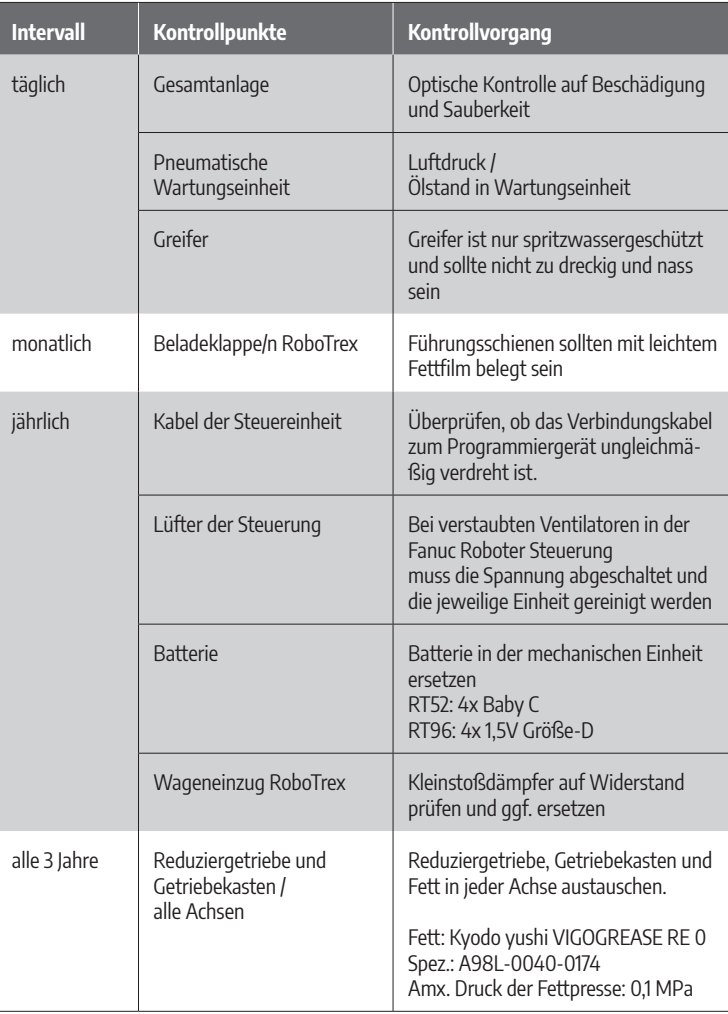

Bei Rückfragen rund um die RoboTrex Automation stehen wir Ihnen gerne zu Verfügung. Tel.: +49 7023/9585-177

E-Mail: automation@lang-technik.de

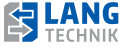

## **8.1 Bestimmungsgemässer Gebrauch**

Der Betreiber verpflichtet sich das Produkt sachgemäß, mit Vorsicht und entsprechenden Voraussetzungen zu verwenden. Es wird keine Haftung oder Rückerstattung übernommen durch unsachgemäßen Gebrauch.

**Nach der Wartung:** Der Betrieb des RoboTrex Automationssystems darf nur gestartet werden, wenn sich das Bedienpersonal davon überzeugt hat, dass alle Wartungsarbeiten ausgeführt wurden. Sollte während des Betriebes festgestellt werden, dass anstehende Wartungsmaßnahmen nicht ausgeführt wurden, ist der Betrieb sofort einzustellen. Bei Fehlbedienung oder Missbrauch drohen Gefahren:

- für Leib und Leben von Bedienern, dritten Personen und Tieren, die sich in der Nähe der Werkzeugmaschine /des Bearbeitungszentrums, in die/das der Spannturm eingesetzt ist, aufhalten
- für die Maschine, den Spannturm selbst und andere Sachwerte des Betreibers
- für den effizienten Betrieb der Werkzeugmaschine/ des Bearbeitungszentrums, in die/das der Spannturm installiert ist

### **8.2 Anforderungen an das Bedienpersonal**

**Instandhaltung durch Betreiber:**

- Greiferbolzen auf Verschleiß überprüfen
- Wageneinzüge und Boden der Anlage sollte regelmäßig von Verschmutzungen jeglicher Art befreit werden
- Bei Verwendung des mechanischen Nullpunktspannsystems muss die Spannkraft regelmäßig kontrolliert werden

**Der Betreiber verpflichtet sich:**

- Nur volljähriges, ausgebildetes Fachpersonal (Fachrichtung Metall) z. B. CNC-Fräser mit dem Produkt arbeiten zu lassen.
- Die Zuständigkeiten des Personals für Installation, Inbetriebnahme, Bedienung, Wartung und Instandsetzung eindeutig festzulegen.
- Anzulernendes Personal nur unter Aufsicht einer erfahrenen Fachkraft (Fachrichtung Metall) bzw. eines CNC-Fräsers mit dem Produkt arbeiten zu lassen.

## **8.3 Persönliche Schutzausrüstung und Sicherheit von Personen**

 Während der Arbeit mit der RoboTrex Automation werden Sicherheitsschuhe und Handschuhe empfohlen.

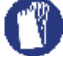

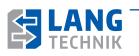

# **8.4 Bereich für eigene Notizen**

**64**

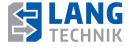

## **9.1 Pneumatikplan Gesamtanlage**

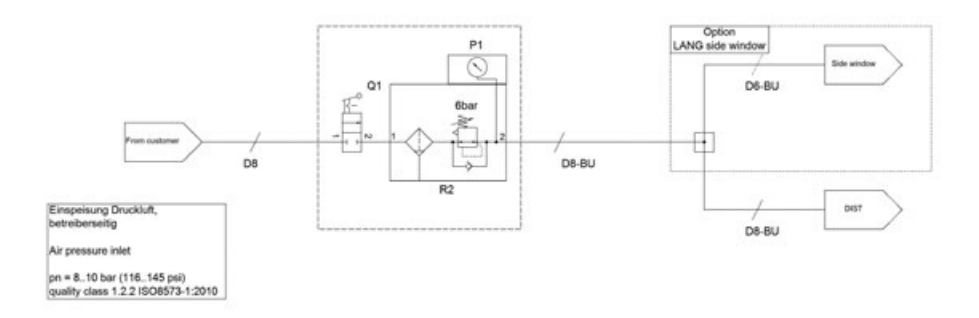

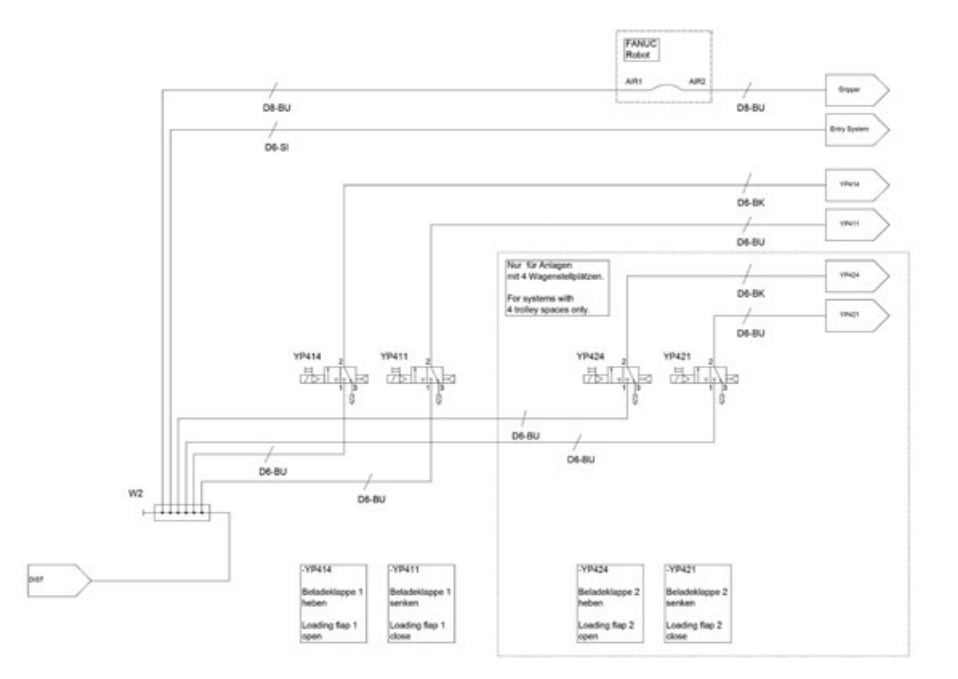

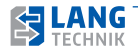

# **9 Skizzen und Grundrisse**

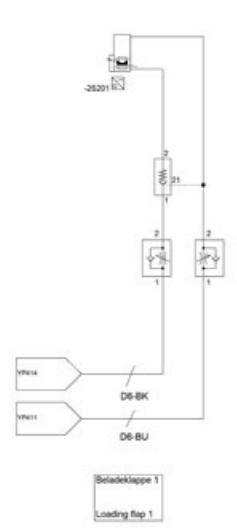

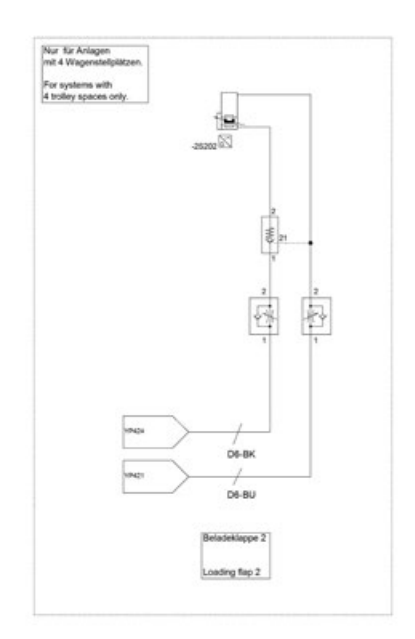

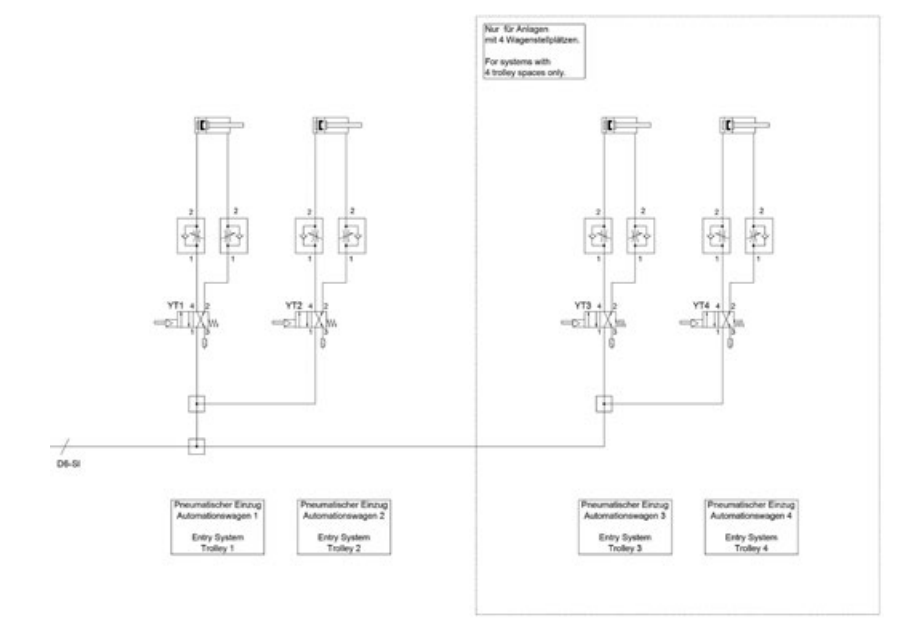

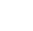

**SS LANG** 

**9.2 Pneumatikplan Option Seitenfenster 66750/66770 RoboTrex** 

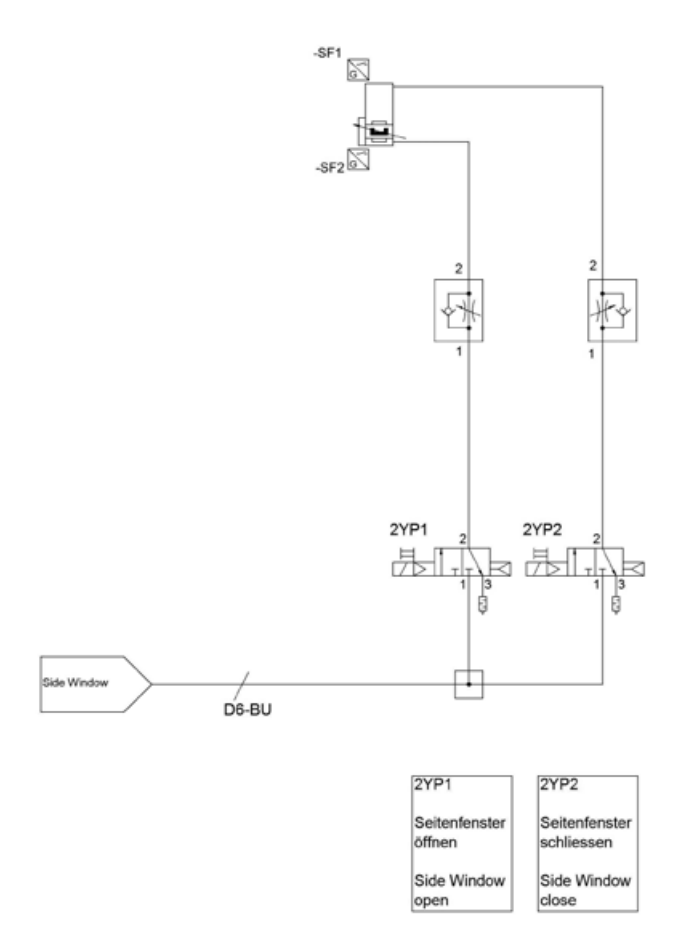

**67**

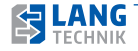

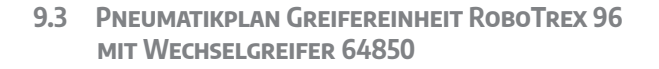

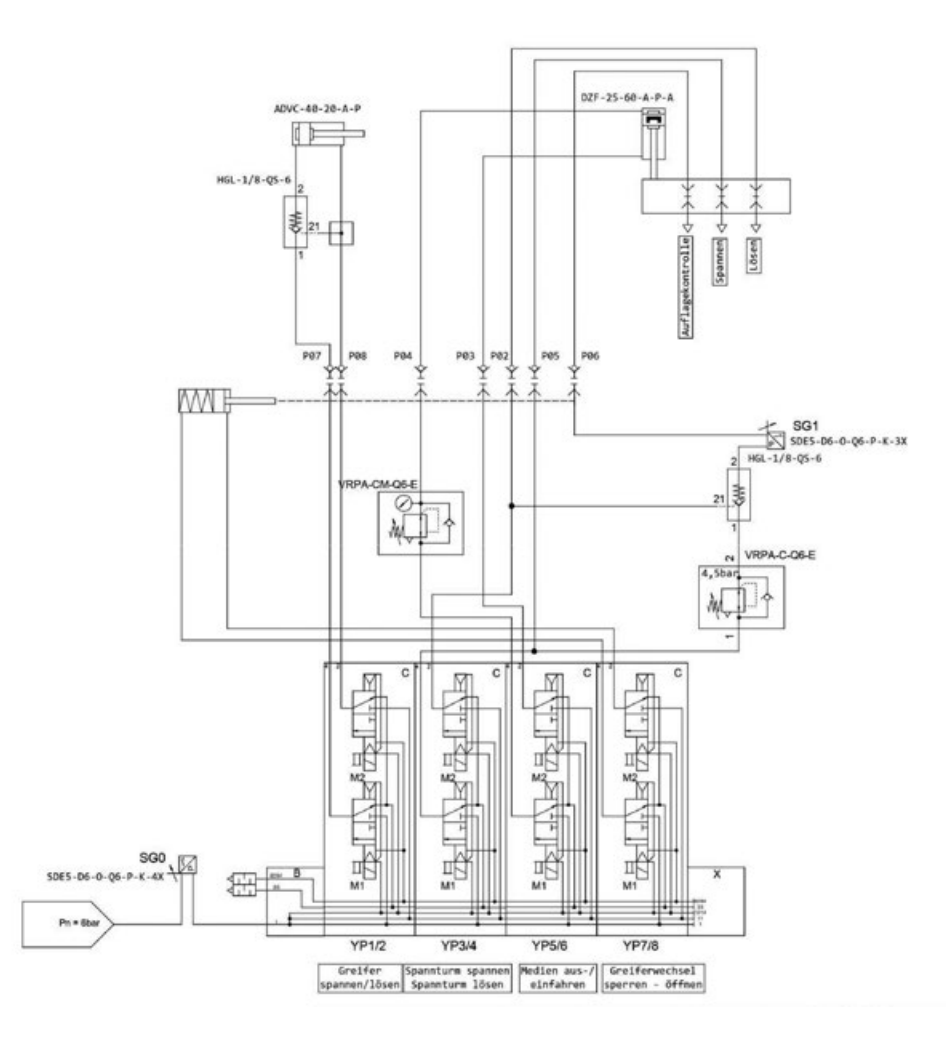

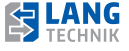

**9.4 Typ Q52 (66930)**

**69**

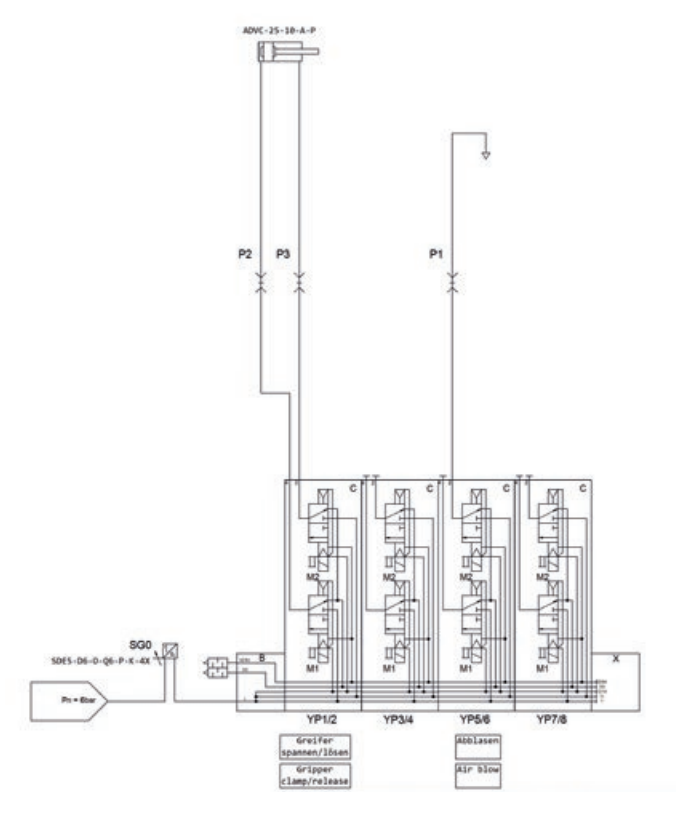

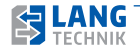

# **9 Skizzen und Grundrisse**

**9.5 Typ M52 (66900)** 

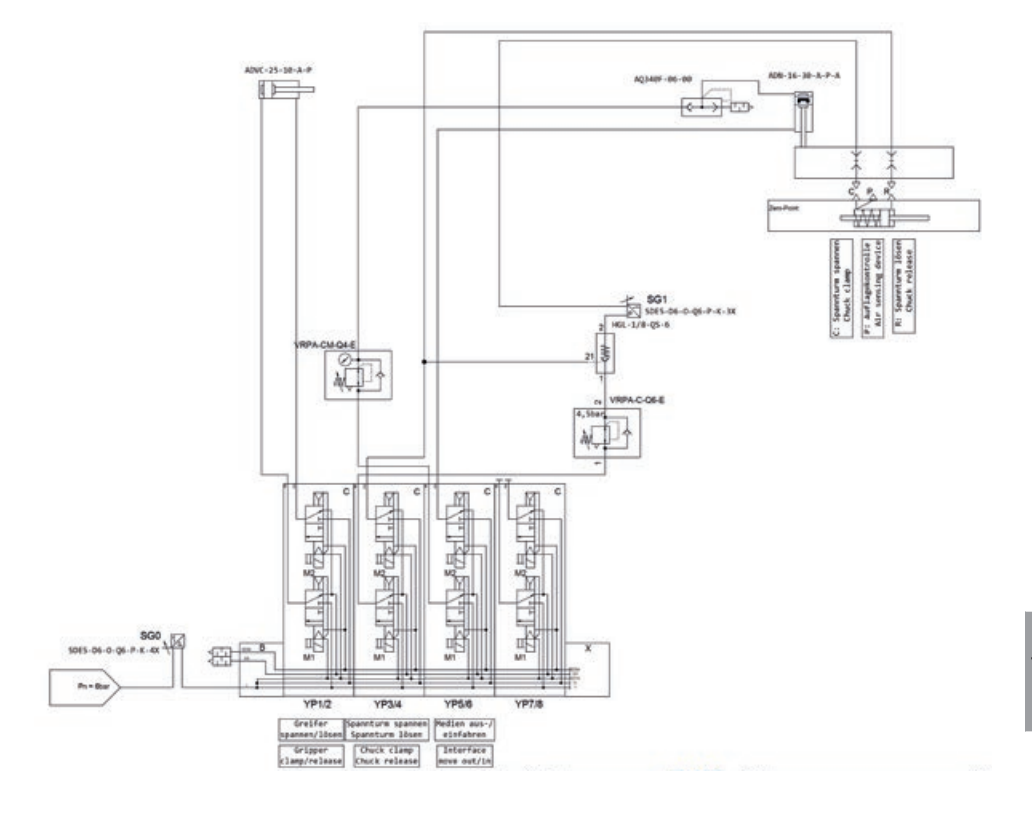

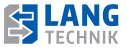

**9.6 Typ W52 (66950)**

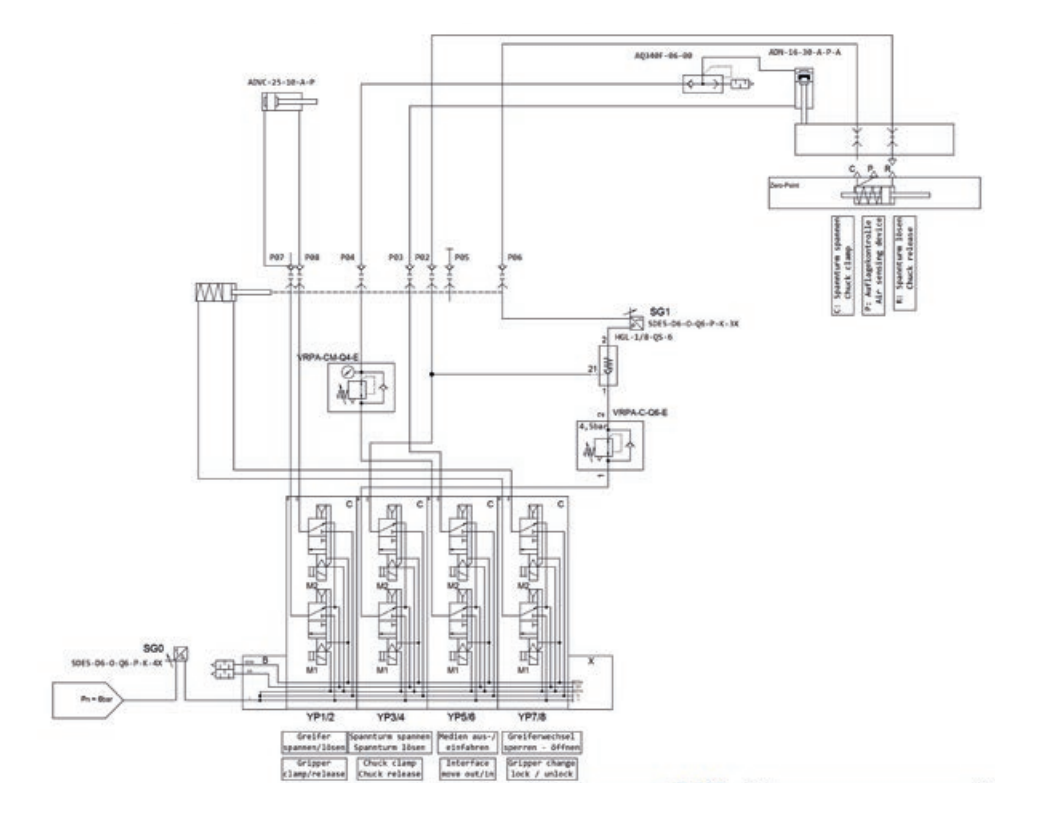

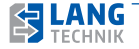

# **9 Skizzen und Grundrisse**

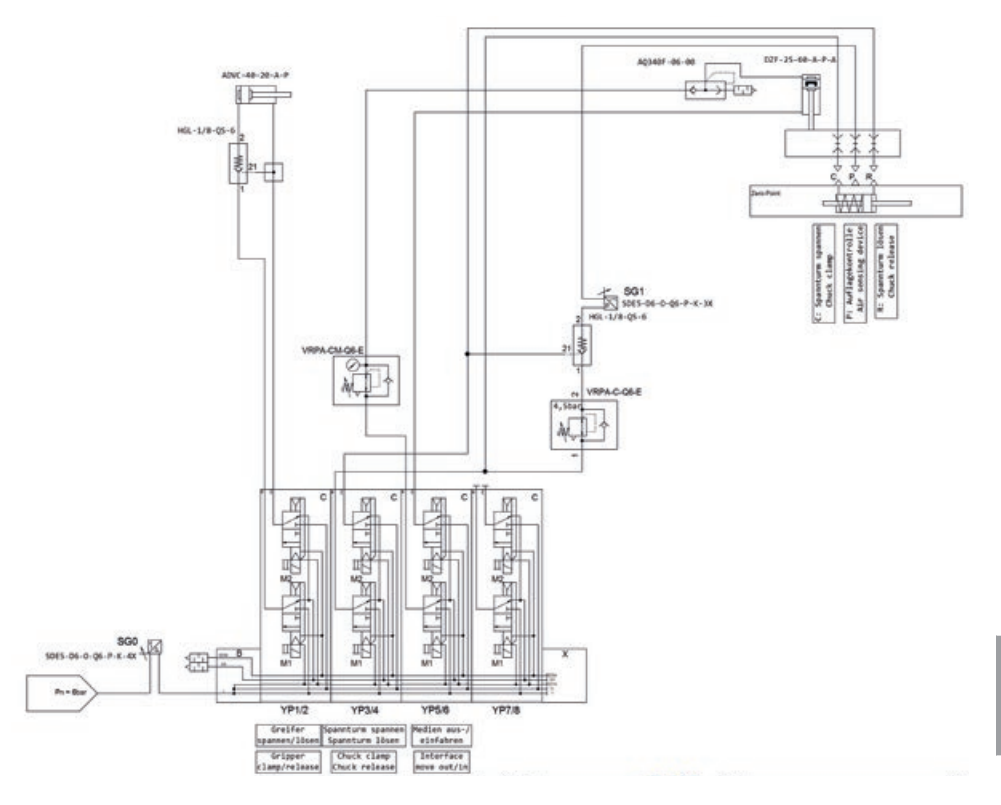

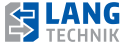

#### **10.1 Ausserbetriebnahme und Abbau**

- Das RoboTrex Automationssystem entladen.
- Das RoboTrex Automationssystem am Hauptschalter ausschalten.
- Das RoboTrex Automationssystem vom Stromnetz trennen.
- Das RoboTrex Automationssystem von der Druckversorgung trennen.
- Die Werkzeugmaschine gegen unerwarteten Anlauf sichern.
- Den Stecker zur Werkzeugmaschine -XS3.1 abziehen und mit Blindstecker versehen.

#### **Abbau:**

- Für den Abtransport bitte die Transporthinweise im Kapitel "Handhabung beim Transport" beachten.
- Das Einlegegerät gegen Ausfahren sichern.
- Abtransport mittels Gabelstapler oder Hubwagen.

Der Abbau der Anlage darf nur durch eine unterwiesene Person erfolgen. Kontaktieren Sie hierfür LANG Technik.

## **10.2 Entsorgung Gemäss der Richtlinie (EU) 2018/851**

Bei der Entsorgung die länderspezifischen Entsorgungsvorschriften beachten.

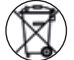

LANG Technik Produkte gehören nicht in den Hausmüll. Eine Nicht-Beachtung ist eine Ordnungswidrigkeit.

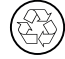

 Zubehör und Verpackung werden einer umweltfreundlichen Wiederverwertung zugeführt.

Die Einzelteile des RoboTrex Automationssystems können bei fachgerechter Entsorgung der Wiederverwertung zugeführt werden und sind daher umweltverträglich. Einzelheiten zur Entsorgung und Wiederverwertbarkeit sind der Tabelle zu entnehmen.

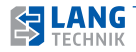
# **10 Ausserbetriebnahme**

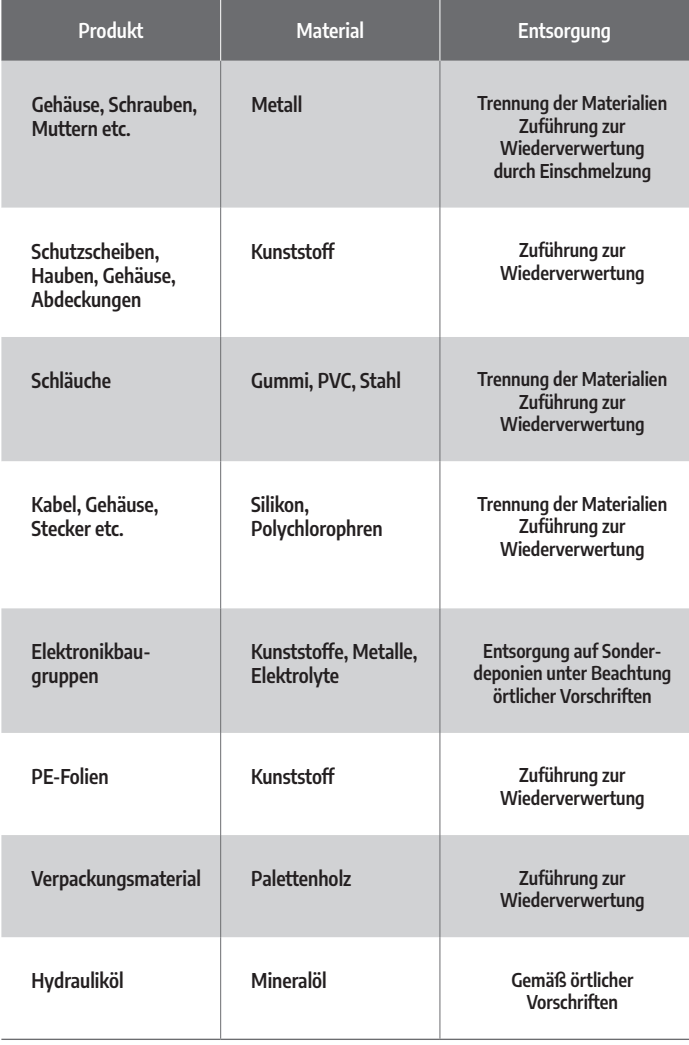

Lackierte Produkte sind entsprechend dem Anstrichmaterial der Wiederverwertung zuzuführen oder unter Beachtung örtlicher, behördlicher Vorschriften auf Sonderdeponien zu entsorgen.

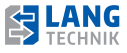

### **11.1 Zur Dokumentation**

Diese Dokumentation ist nur für den Betreiber und sein Personal bestimmt. Sie enthält Anweisungen und Hinweise, die weder vollständig noch teilweise vervielfältigt, verbreitet oder mit datentechnischen Methoden übertragen oder zu Zwecken des Wettbewerbs unbefugt verwertet werden dürfen.

Halten Sie diese Betriebsanleitung sowie die weitere Dokumentation (z. B. Herstellerunterlagen) stets griffbereit in der unmittelbaren Nähe der Maschine. Beachten Sie immer alle darin enthaltenen Informationen, Hinweise, Anweisungen und Anleitungen. Sie vermeiden so Unfälle durch Fehlbedienung, erhalten sich die volle Herstellergarantie und verfügen immer über eine funktionstüchtige Automation.

Irrtum oder Fehler in der Dokumentation sind vorbehalten. Alle Rechte an dieser Dokumentation verbleiben bei der LANG Technik GmbH.

## **11.2 Veränderungen am Produkt**

Ohne Genehmigung des Herstellers dürfen Sie keine Veränderungen, An- oder Umbauten an der RoboTrex Automation vornehmen. Alle Umbau-Maßnahmen bedürfen einer schriftlichen Bestätigung des Herstellers.

Verwenden Sie nur Original-Ersatz- und Verschleißteile. Bei fremdbezogenen Teilen ist nicht gewährleistet, dass sie beanspruchungs- und sicherheitsgerecht konstruiert und gefertigt sind.

Der Hersteller übernimmt die komplette Garantieleistung nur und ausschließlich für die bei ihm bestellten Ersatzteile.

#### **Veränderungen durch den Kunden:**

Bei Veränderungen am Produkt entfällt die Garantie.

#### **Veränderungen durch den Hersteller:**

Der Hersteller ist immer bestrebt, seine Produkte zu verbessern. Er behält sich das Recht vor, Änderungen und Verbesserungen vorzunehmen. Eine Verpflichtung zum nachträglichen Umbau bereits gelieferter RoboTrex Automationen ist damit jedoch nicht verbunden.

### **11.3 Allgemeine Verkaufs- und Lieferbedingungen**

Grundsätzlich gelten unsere Allgemeinen Verkaufs- und Lieferbedingungen. Diese stehen dem Betreiber spätestens bei Vertragsabschluss zur Verfügung. Gewährleistungs- und Haftungsansprüche bei Personen- und Sachschäden sind ausgeschlossen, wenn sie auf eine oder mehrere der folgenden Ursachen zurückzuführen sind:

- Nicht bestimmungsgemäße Verwendung der RoboTrex Automation
- Unsachgemäße Installation, Inbetriebnahme, Bedienung und Wartung des RoboTrex Automationssystems
- Betreiben des RoboTrex Automationssystems bei defekten Sicherheitseinrichtungen der Maschine oder nicht ordnungsgemäß angebrachten oder nicht funktionsfähigen Sicherheits- und Schutzvorrichtungen an der Maschine

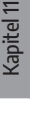

# **12 Erläuterung der Symbole**

Nichtbeachten der Hinweise in der Dokumentation bezüglich:

- **Lagerung**
- **n** Installation
- **Bedienung**
- **Martung und Pflege**
- Fehlersuche und Fehlerbehebung
- Eigenmächtige bauliche Veränderungen am Spannturm oder der Spannturmaufnahme der Maschine
- Mangelhafte Überwachung von Teilen, die einem Verschleiß unterliegen
- Unsachgemäß durchgeführte Reparaturen
- Katastrophenfälle durch Fremdkörpereinwirkung und höhere Gewalt

## **12.1 Symbole**

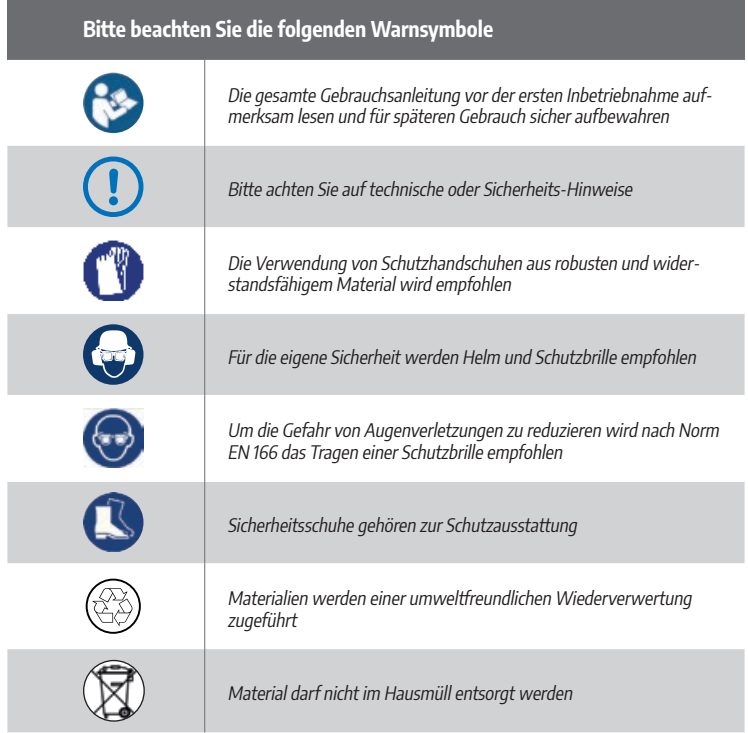

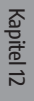

**76**

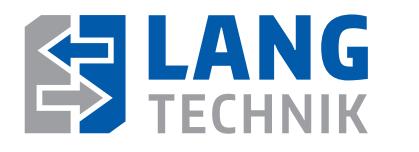

LANG Technik GmbH Albstraße 1–6 D-73271 Holzmaden Telefon: +49 7023 9585-0

Fax: +49 7023 9585-100 Internet: www.lang-technik.de E-Mail Allgemein: info@lang-technik.de E-Mail Verkauf: sales@lang-technik.de Service Automation: E-Mail: automation@lang-technik.de Telefon: +49 7023 9585-177